# **Safety first**

Your new phone is a convenient and effective communications tool, but it can be hazardous when used improperly. To avoid harming yourself or anyone else, please review the following information before using your phone.

## **Batteries**

Batteries can cause property damage, injury, or burns if the terminals are touched with a conductive material (for example, metal jewellery, keys, and so on). Therefore, use caution when handling a charged battery. Additional precautions and notes are listed below:

- Never throw a battery into a fire; it may explode.
- Fully recharge the battery if the battery is low or as soon as the low-battery alert beeps.
- Do not drop the battery.
- Do not allow bridging of battery contacts with metallic objects.
- Do not remove the battery from the phone while the phone is powered on. Settings you have changed may revert to their previous settings.

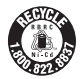

A recyclable lithium ion/polymer battery powers your phone. Please call 1-800-8-BATTERY for information on how to recycle the battery.

### Charging devices

Use only Genuine Panasonic charging accessories. Use of attachments not recommended by Panasonic or your Service Provider may result in fire, electrical shock, or injury. Panasonic is not responsible for damage caused by using non-Panasonic accessories.

- Do not expose charging adapters to moisture, water, or the weather.
- Do not use an adapter with a damaged cord.
- When using a DC adapter in an automobile, a small amount of electricity flows through the adapter, even if the phone is turned off. Remove the plug from the cigarette lighter whenever the phone will be left in the vehicle for long periods of time.
- Always charge the battery in a well ventilated area, not in direct sunlight, between  $41^{\circ}F$  (5<sup>o</sup>C) and 95<sup>o</sup>F (35<sup>o</sup>C). It is not possible to recharge the battery if it is outside this temperature range.
- Do not incinerate or dispose of the battery as ordinary trash. The battery must be disposed of in accordance with local legislation and may be recycled.

**Caution:** The cigarette lighter must have a 12V negative ground socket. Do not use the adapter in a vehicle that has a positive ground system.

## General

- Do not use the phone in extreme temperature or humidity. The specified operating temperature range is -22 $\mathrm{P}$  to +140 $\mathrm{P}$  (-30 $\mathrm{C}$  to +60 $\mathrm{C}$ ).
- Extreme temperatures may have a temporary effect on the operation of your phone. This is normal and does not indicate a fault.
- Do not expose the phone (particularly the display) to direct sunlight for extended periods of time or to a humid, dusty or hot area.
- Do not attempt to disassemble the phone. There are no user-serviceable parts inside.
- Do not subject the equipment to excessive vibration or shock.
- Do not expose the phone to rain or spill liquids on it. If the equipment becomes wet immediately remove the battery and charging device and contact your dealer.
- Do not use any accessories other than those designed for use with your phone.
- Use of attachments not recommended or sold by Panasonic or your Service Provider may result in fire, electrical shock, or injury.
- Panasonic is not responsible for damages caused by using non-Panasonic accessories.
- Pressing any of the keys may produce a loud tone. Avoid holding the phone close to the ear while pressing the keys.
- Keep metallic items that may accidentally touch the battery terminals away from the equipment. Battery damage may occur.
- When disposing of any packing materials or old equipment check with your local authorities for information on recycling.
- If connecting the phone to an external source, read the operating instructions of the equipment for the correct connection and safety precautions.
- If connecting the phone to an external source, verify that the phone is compatible with the product to which you are connecting it.

## Availability of service

This phone, like any wireless phone, operates using radio signals, wireless and landline networks, and user-programmed functions. Because of this, connection in all conditions cannot be guaranteed. Therefore, you should never rely solely on any wireless phone for essential communications (for example, medical emergencies).

### Emergency (911) service

If you need to make an emergency (911) call, power the phone on, dial 911, and press  $\bullet$ . Emergency calls can be made regardless of lock setting and with or without a SIM card. Remember, to make or receive any call, the phone must be switched on and in a service area that has adequate signal strength. Even if you are within the coverage area of your Service Provider, you may be in an area with insufficient signal strength to place a 911 call. Emergency calls might not be possible on all wireless phone networks or when certain network service and/or phone features are in use.

## Safety tips

Following the suggestions in this section will help ensure safe and efficient operation of your Panasonic phone.

This Model Phone Meets The Government's Requirements For Exposure To Radio **Waves** 

Your wireless phone is a radio transmitter and receiver. It is designed and manufactured not to exceed the emission limits for exposure to radiofrequency (RF) energy set by the Federal Communications Commission of the U.S. Government. These limits are part of comprehensive guidelines and establish permitted levels of RF energy for the general population. The guidelines are based on standards that were developed by independent scientific organizations through periodic and thorough evaluation of scientific studies. The standards include a substantial safety margin designed to assure the safety of all persons, regardless of age and health.

The exposure standard for wireless mobile phones employs a unit of measurement known as the Specific Absorption Rate, or SAR. The SAR limit set by the FCC is 1.6W/kg. Tests for SAR are conducted using standard operating positions specified by the FCC with the phone transmitting at its highest certified power level in all tested frequency bands.

Although the SAR is determined at the highest certified power level, the actual SAR level of the phone while operating can be well below the maximum value. This is because the phone is designed to operate at multiple power levels so as to use only the power required to reach the network. In general, the closer you are to a wireless base station antenna, the lower the power output.

Before a phone model is available for sale to the public, it must be tested and certified to the FCC that it does not exceed the limit established by the government-adopted requirement for safe exposure. The tests are performed in positions and locations (e.g., at the ear and worn on the body) as required by the FCC for each model. The highest SAR value for this model phone when tested for use at the ear is 0.833 W/kg and when worn on the body, as described in this user guide, is 0.496 W/kg. (Body-worn measurements differ among phone models, depending upon available accessories and FCC requirements). While there may be differences between the SAR levels of various phones and at various positions, they all meet the government requirement for safe exposure. The FCC has granted an Equipment Authorization for this model phone with all reported SAR levels evaluated as in compliance with the FCC RF emission guidelines. SAR information on this model phone is on file with the FCC and can be found under the Display Grant section of **http://www.fcc.gov/oet/fccid** after searching on FCC ID NWJ26C001A.

Additional information on Specific Absorption Rates (SAR) can be found on the Cellular Telecommunications Industry Association (CTIA) web-site at

#### **http://www.wow-com.com.**

**Caution:** All Panasonic branded accessories are tested and comply with FCC RF exposure requirements. Non-Panasonic accessories may not comply.

## Body-worn operation

This device was tested for body-worn operations with the back of the phone kept 1.5 cm. from the body. To maintain compliance with FCC RF exposure requirements, use only belt-clips, holsters or similar accessories that maintain a 1.5 cm. separation distance between the user's body and the back of the phone. The use of belt-clips, holsters and similar accessories should not contain metallic components in its assembly. The use of accessories that do not satisfy these requirements may not comply with FCC RF exposure requirements, and should be avoided.

### Antenna care

This mobile phone incorporates an internal antenna for radio communisation. Do not use the phone if it is damaged. Unauthorized antennas, modifications, or attachments could damage the phone and may violate FCC regulations.

## Driving

**Important:** Check the laws and regulations on the use of wireless telephones in the areas where you drive. Always obey them. Also, if using your phone while driving:

- Give full attention to driving driving safely is your first responsibility;
- Use handsfree operation, if available;
- Pull off the road and park before making or answering a call if driving conditions so require.

### Electronic devices

Most modern electronic equipment is shielded from RF signals. However, certain electronic equipment may not be shielded against the RF signals from your wireless phone.

**Pacemakers:** The Health Industry Manufacturers Association recommends that a minimum separation of 6 inches (6") or 15 centimeters (15 cm) be maintained between a handheld wireless phone and a pacemaker to avoid potential interference with the pacemaker. These recommendations are consistent with independent research and recommendations of Wireless Technology Research.

Persons with pacemakers:

- Should ALWAYS keep the phone more than six inches from their pacemaker when the phone is turned ON;
- Should not carry the phone in a breast pocket;
- Should use the ear opposite the pacemaker to minimize the potential for interference;
- If you have any reason to suspect that interference is taking place, turn your phone OFF immediately.

**Hearing Aids:** Some digital wireless phones may interfere with some hearing aids. In the event of such interference, consult your Service Provider and hearing aid manufacturer.

**Other Medical Devices:** If you use any other personal medical device, consult the manufacturer of your device to determine if it is adequately shielded from external RF energy. Your physician may be able to assist you in obtaining this information.

Turn your phone OFF in health care facilities when any regulations posted in these areas instruct you to do so. Hospitals or health care facilities may be using equipment that could be sensitive to external RF energy.

**Vehicles:** RF signals may affect improperly installed or inadequately shielded electronic systems in motor vehicles. Check with the manufacturer or its representative regarding your vehicle. You should also consult the manufacturer of any equipment that has been added to your vehicle.

**Posted Facilities:** Turn your phone OFF in any facility where posted notices so require.

### Aircraft

FCC regulations prohibit using your phone while in the air; switch off your phone before boarding an aircraft unless otherwise advised by airline personnel.

### Blasting areas

To avoid interfering with blasting operations, turn your phone OFF when in a "blasting area" or in other areas posted: "Turn off two-way radio." Obey all signs and instructions.

### Potentially explosive atmospheres

Turn your phone OFF when in any area with a potentially explosive atmosphere and obey all signs and instructions. Sparks in such areas could cause an explosion or fire resulting in bodily injury or even death.

Areas with a potentially explosive atmosphere are often, but not always, clearly marked. They include fueling areas such as gas stations; below deck on boats; fuel or chemical transfer or storage facilities; vehicles using liquefied petroleum gas (such as propane or butane); areas where the air contains chemicals or particles, such as grain, dust or metal powders; and any other area where you would normally be advised to turn off your vehicle engine.

## For vehicles equipped with an air bag

An air bag inflates with great force. DO NOT place objects, including both installed or portable wireless equipment, in the area over the air bag or in the air bag deployment area. If in-vehicle wireless equipment is improperly installed and the air bag inflates, serious injury could result.

**For U.S. Customers:** Vehicles using liquefied petroleum gas (such as propane or butane) must comply with the National Fire Protection Standard (NFPA-58).

For a copy of this standard, contact: National Fire Protection Association One Batterymarch Park PO Box 9101 Quincy, MA 02269 Phone: 1-800-344-3555 Web site: **www.nfpa.org** E-mail address: Custserv@NFPA.org

# **FCC/CE/IC STATEMENTS**

## DECLARATION OF CONFORMITY WITH FCC RULES FOR ELECTROMAGNETIC COMPATIBILITY

We, Panasonic Mobile Communications Co., Ltd., declare under our sole responsibility that the product,

#### EB-VS3

to which this declaration relates, this device complies with Part 15 of the FCCRules. Operation is subject to the to the following two conditions: (1) this device may not cause harmful interference, and (2) this device must accept any interference received, including interference that may cause undesired operation.

Caution: Exposure to Radio Frequency Radiation.

This device and its antenna must not be co-located or operating in conjunction with any other antenna or transmitter.

#### Federal Communications Commission Notice

This equipment has been tested and found to comply with the limits for a Class B digital device, pursuant to Part 15 of the FCC Rules. These limits are designed to provide reasonable protection. This equipment generates, uses and can radiated radio frequency energy and, If not installed and used in accordance with the instructions, may cause

# **FCC/CE/IC STATEMENTS**

harmful interference to radio communications. However, there is no guarantee that interference will not occur in a particular installation If this equipment does cause harmful interference to radio or television reception, which can be determined by turning the equipment off and on, the user is encouraged to try to correct the interference by one or more of the following measures:

- Reorient or relocate the receiving antenna.
- Increase the separation between the equipment and the receiver.
- Connect the equipment into an outlet on a circuit different from that to which the receiver is connected.
- Consult the dealer or an experienced radio/TV technician for help.

## **Modifications**

The FCC requires the user to be notified that any changes or modifications to this device that are not expressly approved by Panasonic may void the users authority to operate the equipment.

## Canada-Industry Canada (IC)

The wireless radio of this device complies with RSS 139 & RSS 210 Industry Canada. This Class B digital complies with Canadian ICES-003.

Cet appareil numérique de la classe B conforme á la norme NMB-003 du Canada.

### Europe-European Union Notice

Radio products with the CE 0560 or CE alert marking comply with the R&TTE Directive (1995/5/EC) issued by the Commission of the European Community.

# **TEN (10) DRIVER SAFETY TIPS**

Your wireless telephone gives you the powerful ability to communicate by voice-almost anywhere, anytime. But an important responsibility accompanies the benefits of wireless phones, one that every user must uphold.

When driving a car, driving is your first responsibility. When using your wireless phone behind the wheel of a car, practice good common sense and remember the following tips:

- 1. **Get to know your wireless phone and its features such as speed dial and redial.** If available, these features help you to place your call without taking your attention off the road.
- 2. **When available, use a hands free device.** If possible, add an additional layer of convenience and safety to your wireless phone with one of the many hands free accessories available today.
- 3. **Position your wireless phone within easy reach.** Be able to access your wireless phone without removing your eyes from the road. If you get an incoming call at an inconvenient time, if possible, let your voice mail answer it for you.
- 4. **Let the person you are speaking with know you are driving; if necessary, suspend the call in heavy traffic or hazardous weather conditions.** Rain, sleet, snow, ice, and even heavy traffic can be hazardous.
- 5. **Do not take notes or look up phone numbers while driving.** Jotting down a "to do" list or flipping through your address book takes attention away from your primary responsibility, driving safely.
- 6. **Dial sensibly and assess the traffic; if possible, place calls when you are not moving or before pulling into traffic.** Try to plan calls when your car will be stationary. If you need to make a call while moving, dial only a few numbers, check the road and your mirrors, then continue.
- 7. **Do not engage in stressful or emotional conversations that may be distracting.** Make people you are talking with aware you are driving and suspend conversations that have the potential to divert your attention from the road.
- 8. **Use your wireless phone to call for help.** Dial 9-1-1 or other local emergency number in the case of fire, traffic accident or medical emergencies. Remember, it is a free call on your wireless phone!
- 9. **Use your wireless phone to help others in emergencies.** If you see an auto accident, crime in progress or other serious emergency where lives are in danger, call 9-1-1 or other local emergency number, as you would want others to do for you.
- 10. **Call roadside assistance or a special non-emergency wireless assistance number when necessary.** If you see a broken-down vehicle posing no serious hazard, a broken traffic signal, a minor traffic accident where no one appears injured, or a vehicle you know to be stolen, call roadside assistance or other special non-emergency wireless number.

"The wireless industry reminds you to use your phone safely when driving."

For more information, please call 1-888-901-SAFE or visit **www.wow-com.com**

#### Information on this page provided by the Cellular Telecommunications Industry Association.

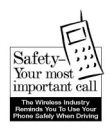

 $\circledast$  WS3\_W\_AAA book Page 1 Monday, May 23, 2005 11:25 AM

# **Contents**

 $\mathbf{1}$ 

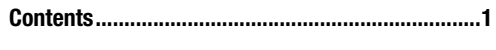

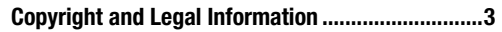

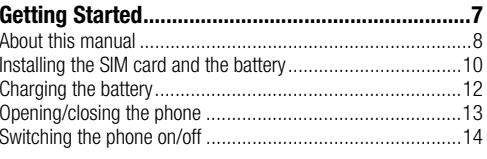

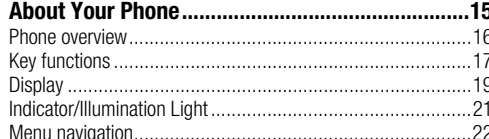

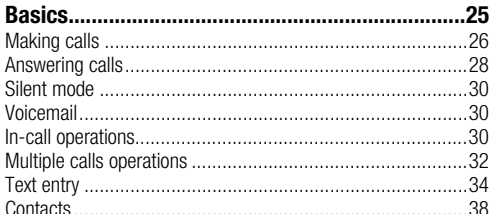

Video.. .54

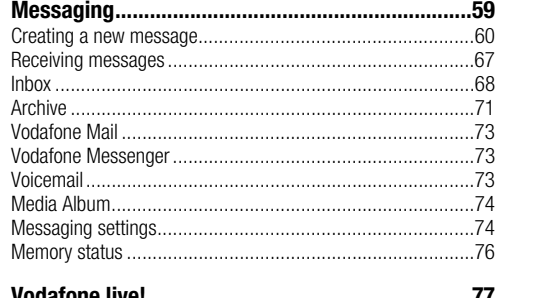

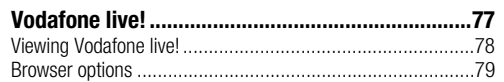

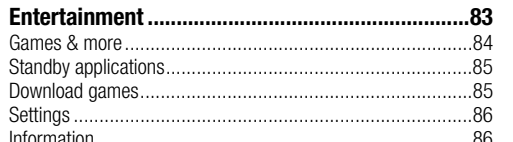

❤  $\overline{\text{VS3}}$  VF\_AAA book Page 2 Monday, May 23, 2005 11:25 AM

#### **Contents**

 $\overline{2}$ 

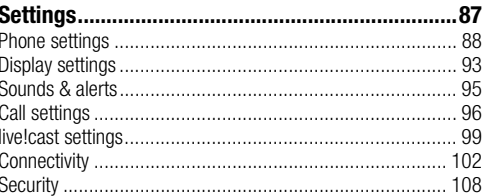

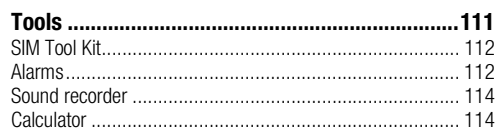

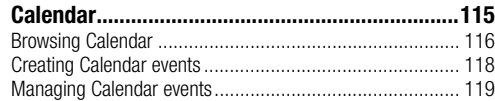

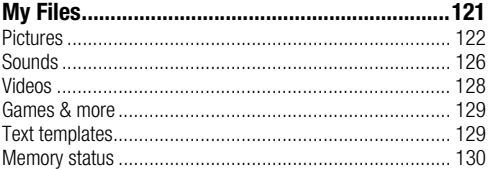

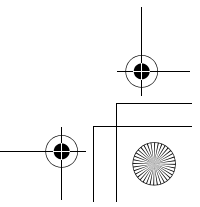

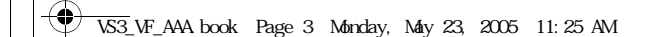

# **Copyright and Legal Information**

© 2005 Panasonic Mobile Communications Co., Ltd. All rights reserved.

Information in this document is subject to change without notice. No part of these instructions may be reproduced or transmitted in any form or by any means without obtaining written permission from Panasonic Mobile Communications Co., Ltd.

CP8 Patent

# **CEO168**

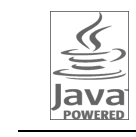

Java and all Java based trademarks and logos are trademarks or registered trademarks of Sun Microsystems, Inc. in the U.S. and other countries.

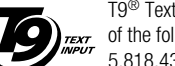

T9® Text Input is licensed under one or more of the following: U.S. Pat. Nos. 5,187,480, 5,818,437, 5,945,928, 5,953,541,

6,011,554, 6,286,064, 6,307,548, 6,307,549, and 6,636,162, 6,646,573; Australian Pat. Nos. 727539, 746674, and 747901; Canadian Pat. Nos.1,331,057, 2,302,595, and 2,227,904; Japan Pat. No. 3532780, 3492981; United Kingdom Pat. No. 2238414B; Hong Kong Standard Pat. No. HK1010924; Republic of Singapore Pat. No. 51383, 66959, and 71979; European Pat. Nos. 0 842 463 (96927260.8), 1 010 057 (98903671.0), 1 018 069 (98950708.2); Republic of Korea Pat. Nos. KR201211B1 and KR226206B1. People's Republic of China Pat. Application Nos. 98802801.8, 98809472.X and 96196739.0; Mexico Pat. No. 208141; Russian Federation Pat. No. 2206118; and additional patents are pending worldwide.

Copyright © 2003 by Bitstream, Inc. All Rights Reserved. Bitstream Vera is a trademark of Bitstream, Inc." For further information, please refer to: http://www.w3.org/2003/04/vera/COPYRIGHT.TXT

Powered by Mascot Capsule®/Micro3D Edition™ Mascot Capsule® is a registered trademark of HI Corporation© 2005 HI Corporation. All Rights Reserved.

#### VS3\_VF\_AAA.book Page 4 Monday, May 23, 2005 11:25 AM

#### **Copyright and Legal Information**

Ò

Aplix, microJBlend and JBlend, and all Aplix-or JBlend-related trademarks and logos are trademarks or registered trademarks of Aplix Corporation in the U.S., Japan and other JBlend<sup>"</sup> countries.

This product is licensed under the MPEG-4 patent portfolio license for the personal and non-commercial use of a consumer to (i) encode video in compliance with the MPEG-4 Visual Standard ("MPEG-4 Video") and/or (ii) decode MPEG-4 Video that was encoded by a consumer engaged in a personal andnon-commercial activity and/or was obtained from a licensed video provider. No license is granted or implied for any other use. Additional information may be obtained from MPEG LA,LLC.

MPEG Layer-3 audio coding technology licensed from Fraunhofer IIS and Thomson.

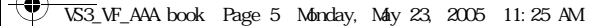

#### **END-USER SOFTWARE LICENSE AGREEMENT**

By use of this Panasonic cellular phone, including any embedded software features or programs ("Embedded Software"), you agree to the terms and conditions of this End-User Software License Agreement ("EULA").

1. END-USER RIGHTS: You are granted a limited end-user right to use the Embedded Software only as part of and together with this Panasonic cellular phone. You agree to use the Embedded Software in a manner that complies with all applicable laws, including laws related to copyright and other intellectual property rights. All other uses are prohibited.

2. LIMITATIONS ON END-USER RIGHTS:

- (a) You may not reproduce, copy, or transfer the Embedded Software to any other device;
- (b) You may not create derivative works of any type based on the Embedded Software (unless and except as expressly permitted as part of a feature application);
- (c) You may not reverse engineer, reverse compile, disassemble, or otherwise attempt to discover the source code of the Embedded Software;
- (d) You may not transfer this Panasonic cellular phone other than to a transferee end-user who undertakes to observe the same obligations as those set out in this EULA;
- (e) You may not remove any proprietary notices, such as copyright, trademark, or otherwise, from the Embedded Software.
- **Copyright and Legal Information**
- 3. INTELLECTUAL PROPERTY RIGHTS: The Embedded Software is protected by copyright, trademark, patent and/or other intellectual property rights and is owned by Panasonic Mobile Communications Co., Ltd. ("PMC") and/or is under license from PMC's licensors.
- 4. TERMINATION: Your right to use the Embedded Software may be terminated for failure to comply with any of the terms of this EULA.
- 5. LIMITATION OF LIABILITY/DISCLAIMER OF WARRANTIES: TO THE MAXIMUM EXTENT PERMITTED BY APPLICABLE LAW, IN NO EVENT SHALL PMC, ITS AFFILIATES, AND THEIR LICENSORS BE LIABLE FOR INCIDENTAL, INDIRECT, SPECIAL OR CONSEQUENTIAL DAMAGES OR ANY DAMAGES WHATSOEVER RESULTING FROM LOSS OF USE, DATA OR PROFITS, ARISING OUT OF OR IN CONNECTION WITH THE USE OR PERFORMANCE OF THE EMBEDDED SOFTWARE. EXCEPT AS EXPRESSLY STATED IN THE RELEVANT WARRANTY CARD, PMC, ITS AFFILIATES, AND THEIR LICENSORS DISCLAIM ALL WARRANTIES, EXPRESS AND IMPLIED, INCLUDING, WITHOUT LIMITATION, THE IMPLIED WARRANTIES OF MERCHANTABILITY AND FITNESS FOR A PARTICULAR PURPOSE. THE REMEDIES PROVIDED TO THE END-USER IN THE RELEVANT WARRANTY CARD ARE **FXCLUSIVE.**

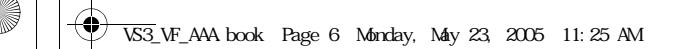

#### **Copyright and Legal Information**

- 6. ADDITIONAL THIRD PARTY TERMS: The Embedded Software may contain third party software subject to separate third party license terms and conditions set forth in the user manual or associated product documentation and/or displayed on the LCD of this Panasonic cellular phone. You acknowledge and agree that such third party software is governed by the third party license terms, as applicable, and that such terms are solely between you and the applicable licensor.
- 7. EXPORT REGULATIONS/RESTRICTED RIGHTS: The Embedded Software is subject to U.S. export control laws, including the U.S. Export Administration Act and its associated regulations, and may be subject to export or import regulations in other countries. You agree to comply strictly with all such regulations. You confirm that with respect to the Embedded Software, you will not export or re-export it, directly or indirectly, to any countries that are subject to U.S. export restrictions. Use, duplication or disclosure by the U.S. government is subject to the restrictions as set forth in the Rights in Technical Data and Computer Software Clauses in DFARS 252.227-7013(c)(1)(ii) and FAR 52.227-19(c)(2) as applicable.

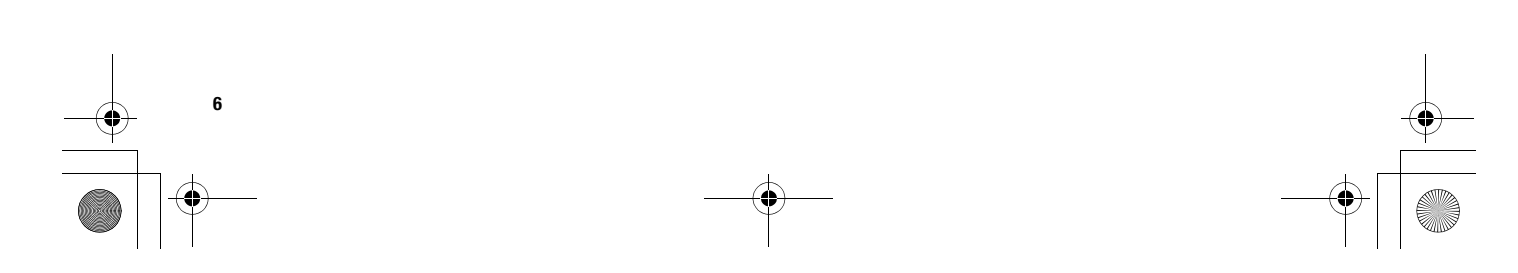

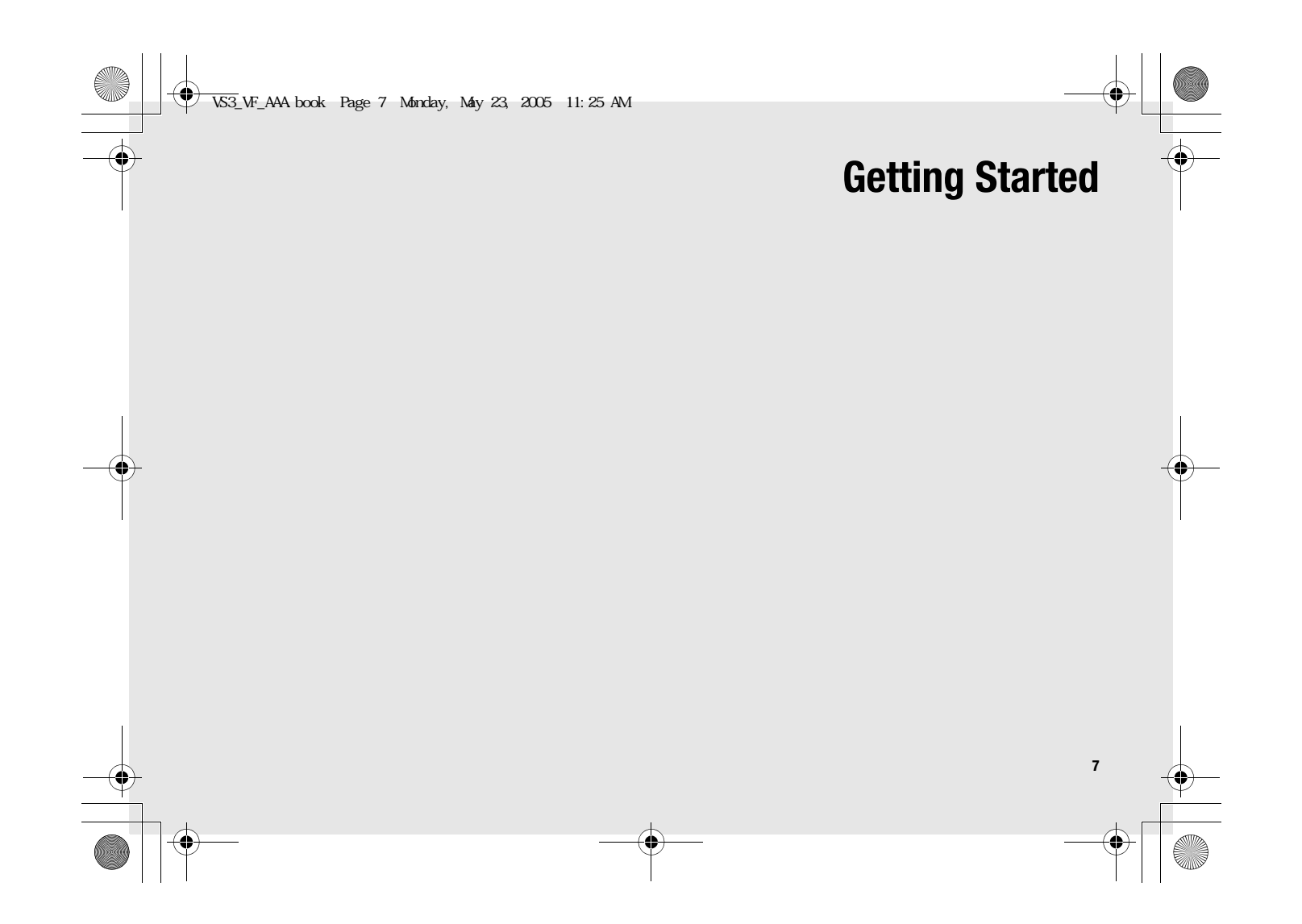

#### VS3\_VF\_AAA.book Page 8 Monday, May 23, 2005 11:25 AM

#### **Getting Started**

Thank you for purchasing this Panasonic digital cellular phone. This phone is designed to operate on GSM networks – GSM900, GSM1800 and GSM1900. It also supports GPRS for packet data connections. Please ensure the battery is fully charged before use.

We, Panasonic Mobile Communications Development of Europe Ltd., declare that the EB-VS3 conforms with the essential and other relevant requirements of the directive 1999/5/EC. A declaration of conformity to this effect can be found at **http://panasonic.co.jp/pmc/en/**

# **About this manual**

#### **Symbols used in this manual**

The following symbols are used in this manual to represent the limited availability of the function or service.

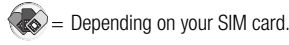

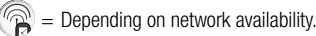

= Depending on your network operator. The service may only be available on a subscription basis.

#### **Graphics**

The graphic elements in this manual are for illustrative purposes and may differ from the actual phone and/or graphic elements displayed on the phone. Panasonic reserves the right to change the information in this manual without prior notice.

#### **Keys**

Keys in this manual may differ from the actual keys on your phone. Refer to page 17 for the icons that represent the keys in this manual.

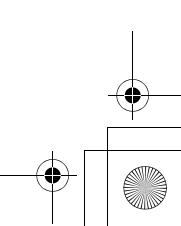

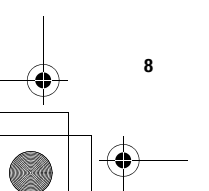

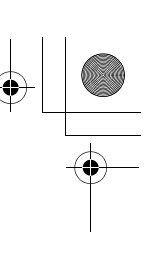

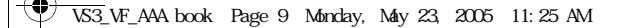

#### **How to read this manual**

┲┺╕

<Example> Fixed dial in Settings menu on page 109.

This function is SIM card dependent. For other symbols, refer to page 8.

#### **Fixed dial**

When Fixed dial is enabled, only the phone numbers stored in SIM Contacts can be dialled. Any manually dialled phone numbers must match the phone numbers in SIM Contacts. To store, edit or delete phone numbers in SIM Contacts, you need to enter your PIN2 code

#### $\bullet$  Main menu > Settings > Security > Fixed dial

- 1. Select Enable or Disable
- 2. Enter the PIN2 code (4-8 digits)  $\rightarrow$  [ $\bigcirc$ ]  $\iota$  [ $\Box$ ] (Ok)

#### $\bigcirc$  Menu navigation

Before following the steps, you need to enter Main menu, then move through the sub menus, described next to the  $\bigcirc$  icon. ">" means "scroll through the menu and select".

#### In the example:

From Main menu, press Navigation key (up/down/left/right) to scroll to **Settings** and press Navigation key (centre). Press Navigation key (up/down) to scroll to **Security** and press Navigation key (centre) or Left Soft key (Select)<sup>\*1</sup>. Press Navigation key (up/down) to scroll to **Fixed dial** and press Navigation key (centre) or Left Soft key (Select)<sup> $*$ 1</sup>. You can also select **Fixed dial** by pressing [3].

Now you can continue onto the step 1:

- **1.** Press Navigation key (up/down) to scroll to **Enable** or **Disable**, then press Navigation key (centre) or Left Soft key (Select)\*<sup>1</sup>
- **2.** Enter the PIN2 code (4-8 digits), then press Navigation key (centre) or Left Soft key (Ok)\*<sup>1</sup>
- \*1 The word is shown in the lower left hand corner of the display, indicating a command that the key gives to the phone when you press it.

**Note:** There are several ways to select items from menu lists. See "Menu selection method" on page 24.

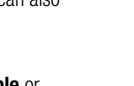

**Getting Started**

VS3\_VF\_AAA.book Page 10 Monday, May 23, 2005 11:25 AM

#### **Getting Started**

# **Installing the SIM card and the battery**

The SIM (Subscriber Identity Module) card and the battery must be installed before using your phone.

Before handling the SIM card and the battery, ensure that the phone is switched off and the charger is disconnected from the phone before charging.

## **Inserting/removing the SIM card**

See "Inserting/removing the battery" on page 11 to remove the battery cover and the battery.

#### **Inserting the SIM card**

Position the SIM card as shown, with gold contacts facing down and the notched corner turned to the right. Carefully slide the SIM card into the SIM card pocket until the card is all the way seated.

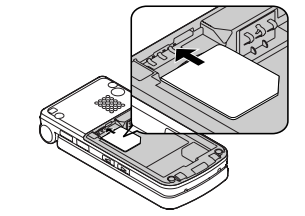

#### **Removing the SIM card**

Place a finger on the bottom edge of the SIM card and gently slide it out.

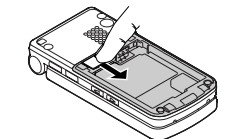

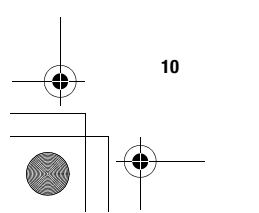

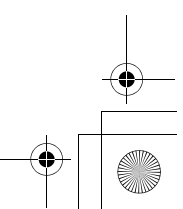

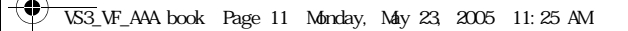

#### **Inserting/removing the battery**

#### **Inserting the battery**

**1.** Insert the small tabs at the top of the battery into the notch at the top of the battery compartment. Ensure the 3 gold contacts align with the 3 gold pins in the phone.

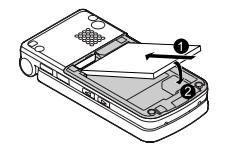

**2.** Replace the cover on the phone. Make sure the cover clicks into place.

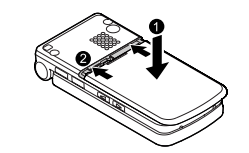

#### **Removing the battery**

**1.** Place your finger on the small tab at the top of the cover. Slide the cover slightly toward the bottom of the phone, then lift the cover off the phone.

**Getting Started**

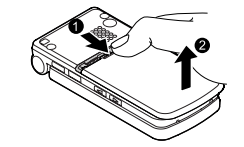

**2.** Place your finger on the tab at the base of the battery. Lift the battery off the compartment.

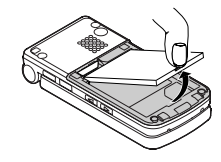

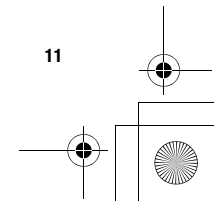

VS3\_VF\_AAA.book Page 12 Monday, May 23, 2005 11:25 AM

#### **Getting Started**

# **Charging the battery**

Your phone can be charged either when it is switched on or off. You can use your phone switched on even while charging. Ensure that the battery is attached in the phone before charging.

**1.** Open and hold the connector cover.

Connect the charger to Charging Connector, then connect the charger to the mains power supply.

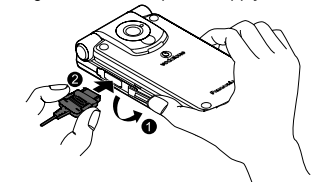

**2.** When charging is complete, hold the connector cover and disconnect the charger from the outlet before removing the plug from the phone. You should press and hold the release buttons on both sides of the connector end and pull gently to disconnect the charger from the phone.

After you have removed the Charging Connector, replace the connector cover over the socket.

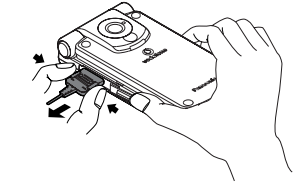

**Note:** DO NOT force the connector as this may damage the phone and/or the charger.

If the battery has been deeply discharged, it may take several minutes before the Battery charge level indicator is displayed.

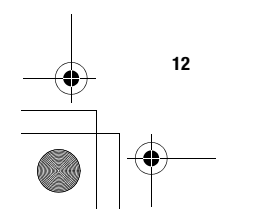

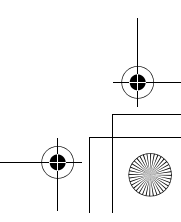

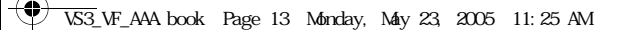

#### **Battery charge level indicator**

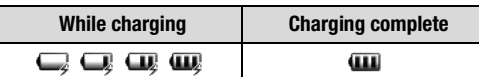

Charging Indicator goes out when charging is completed.

#### **Low battery warning**

When the battery power is low, a "**Battery low!**" message is displayed and a warning tone sounds. The phone automatically switches off after the tone. Fully recharge the battery. If you receive the low battery warning during a conversation, charge your phone to continue the conversation.

# **Opening/closing the phone**

You can open your phone by pressing One Push Auto Open button.

Closing the phone during conversation switches the caller's voice to the Speaker so you can speak handsfree.

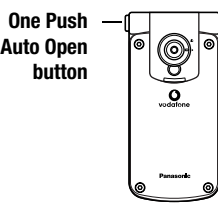

#### **Flip setting**

When **Active flip** setting is set to **On** (see page 97), you can answer the call by opening the phone and end the call by closing the phone.

When **One push SMS** setting is set to **On** (see page 76), new SMS messages can be displayed by opening the flip.

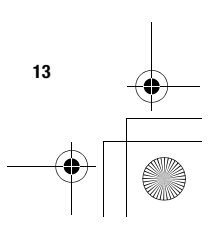

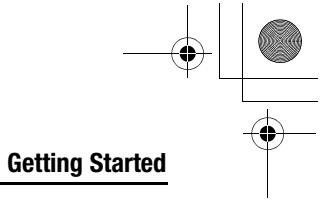

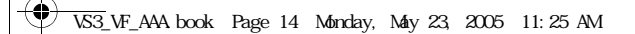

#### **Getting Started**

# **Switching the phone on/off**

**1.** Press and hold  $\sim$   $\sim$  for several seconds to switch the phone on

A greeting may be displayed and the phone enters standby mode.

**2.** Press and hold  $\sim$   $\sim$  for several seconds to switch the phone off

**Note:** If your SIM card is PIN protected, your PIN code will be requested. Enter the PIN code and  $\omega$ [ $\omega$ ] (Ok). See "Security" on page 108.

DO NOT switch the phone off while resetting/downloading/ deleting a file and running/terminating a JAVATM application.

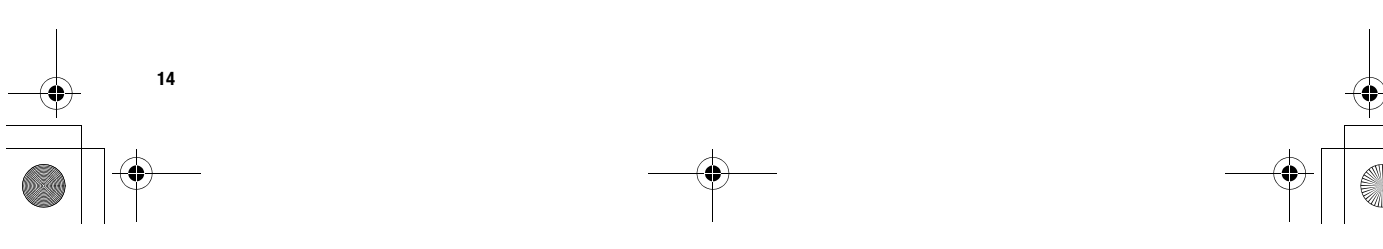

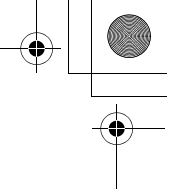

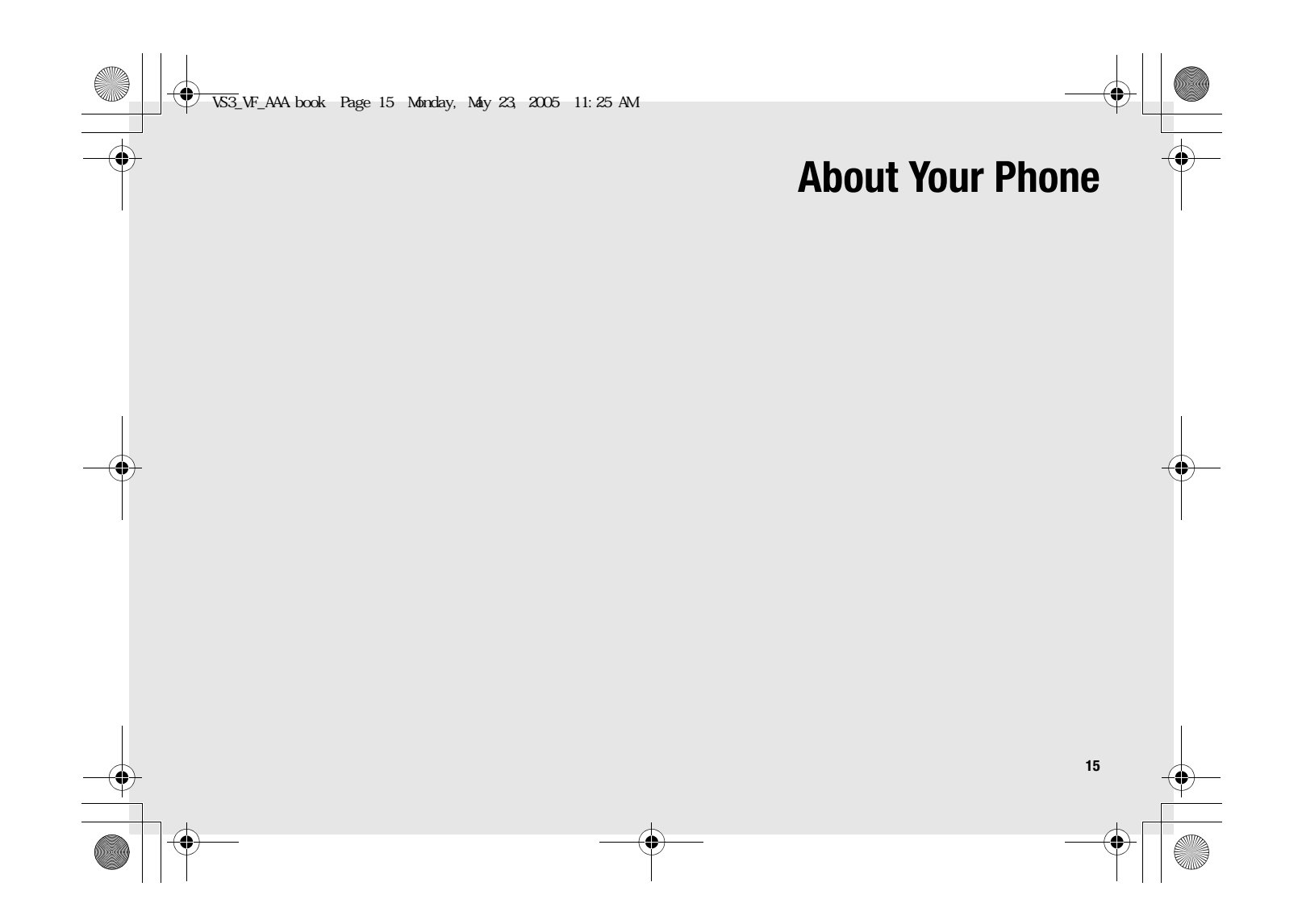

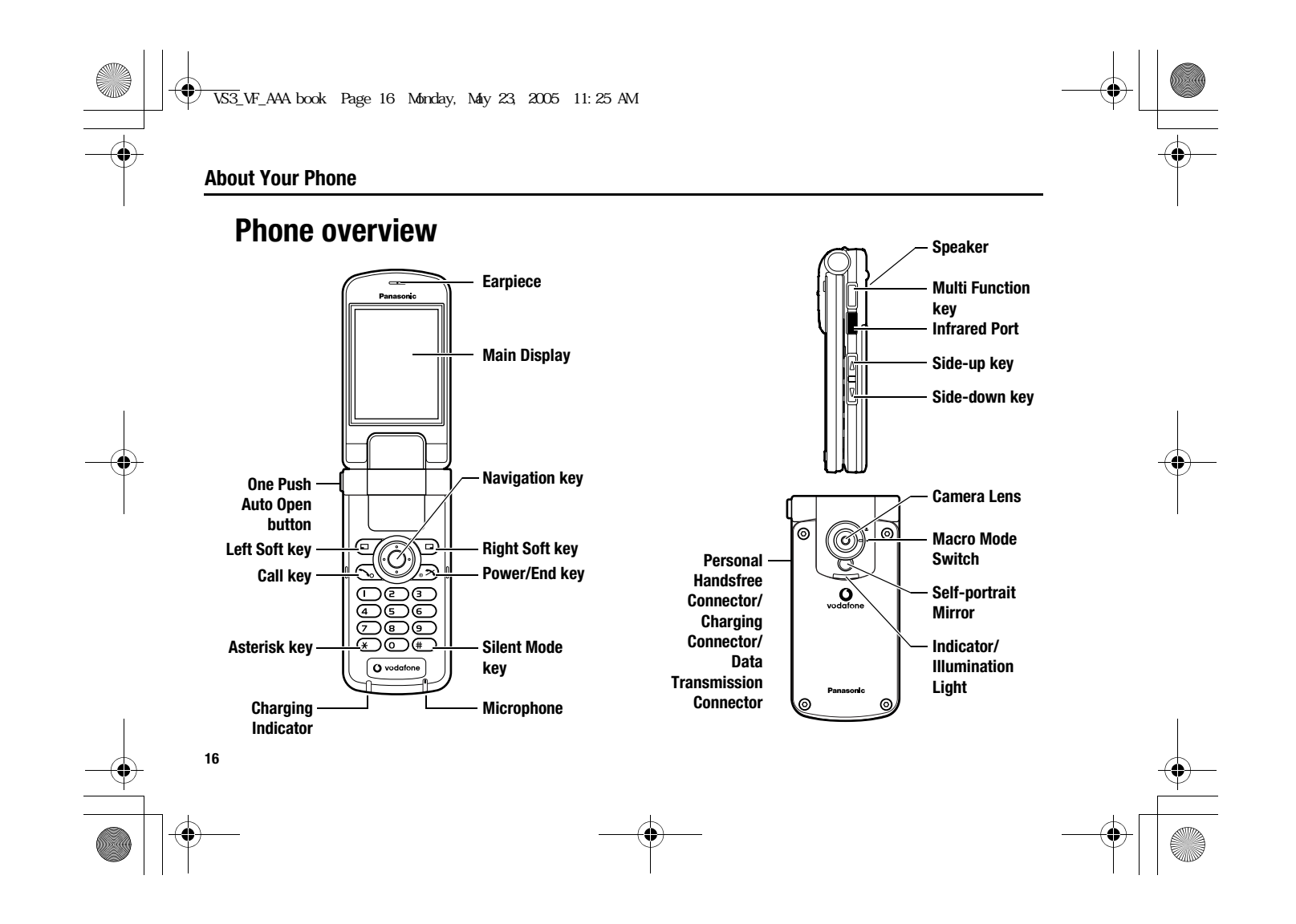

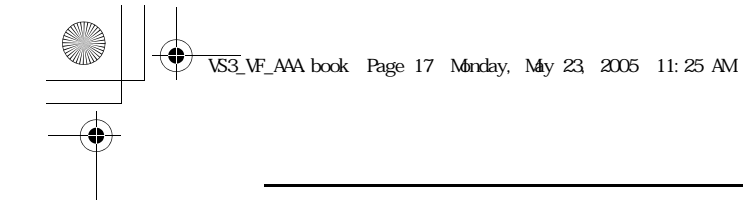

 $\begin{array}{c|c}\n\Phi \\
\hline\n\end{array}$ 

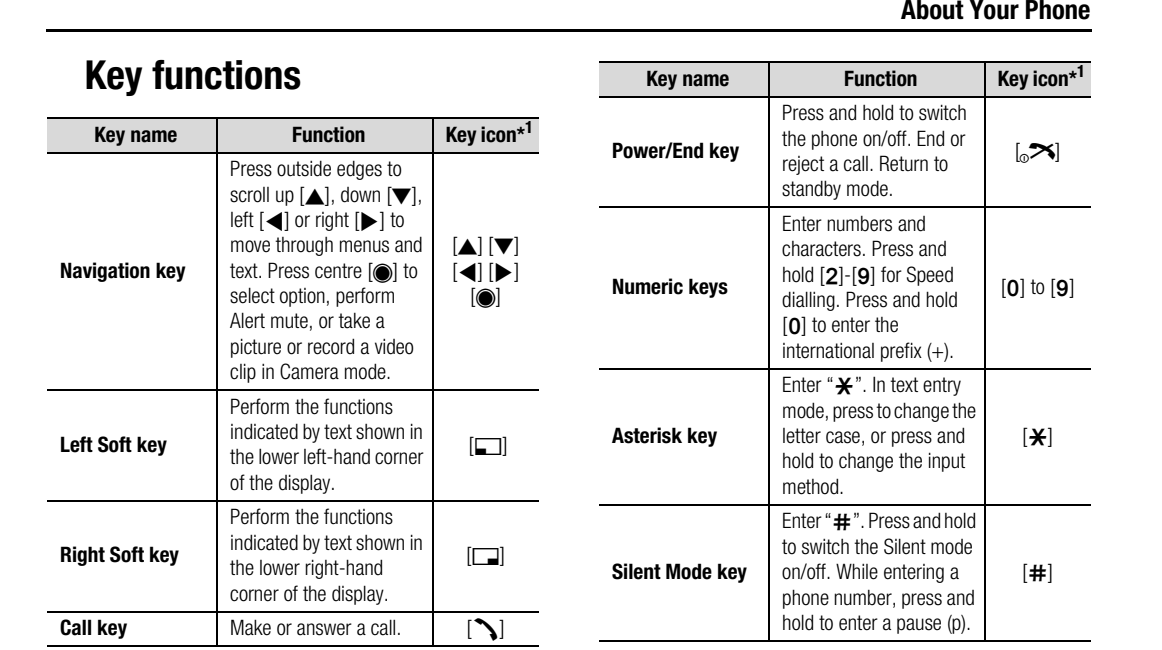

VS3\_VF\_AAA.book Page 18 Monday, May 23, 2005 11:25 AM♦

#### **About Your Phone**

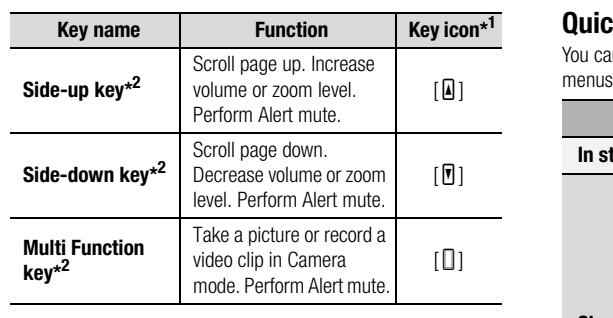

\*<sup>1</sup> The key icons given in the table represent the actual keys on the phone. \*2 Located on the right side of the phone.

**18**

# **Quick keys**

You can easily access features instead of navigating through the menus.

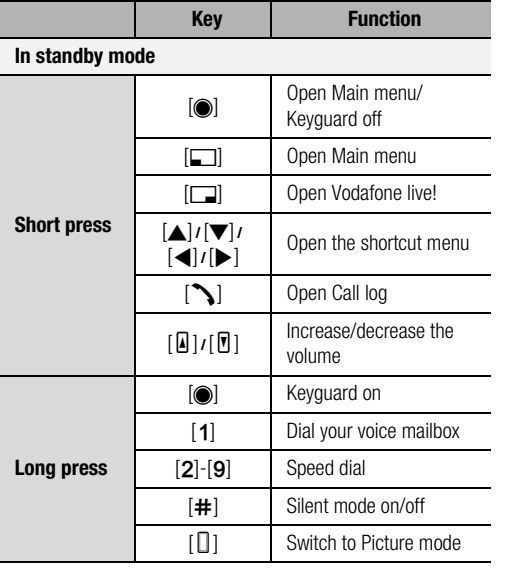

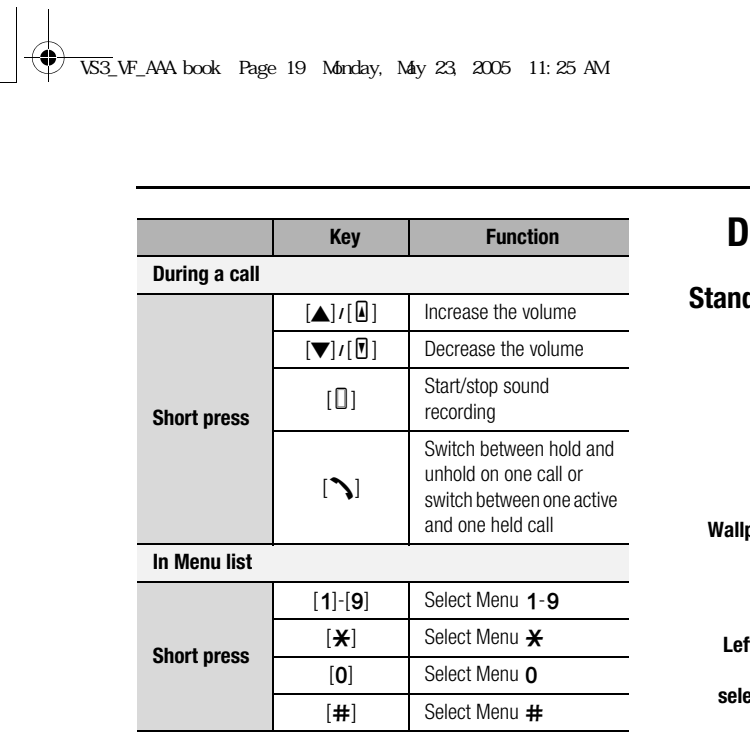

**AND** 

 $\begin{array}{c}\n\hline\n\downarrow \\
\hline\n\downarrow\n\end{array}$ 

# **Display**

# **Standby display**

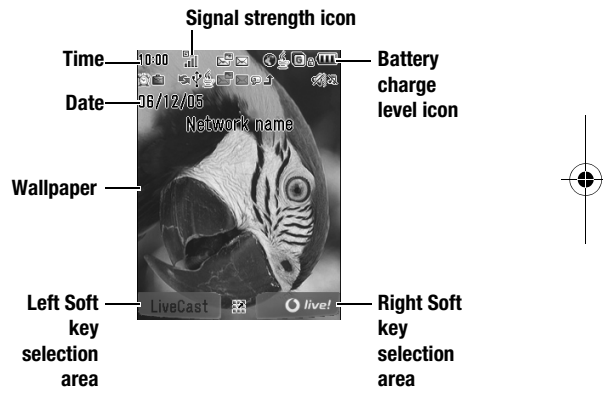

**About Your Phone**

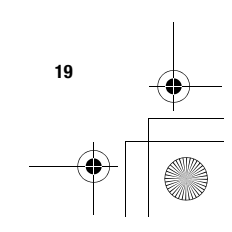

VS3\_VF\_AAA.book Page 20 Monday, May 23, 2005 11:25 AM

#### **About Your Phone**

## **Status icons**

**20**

 The status icons are displayed or animated according to the currently activated functions.

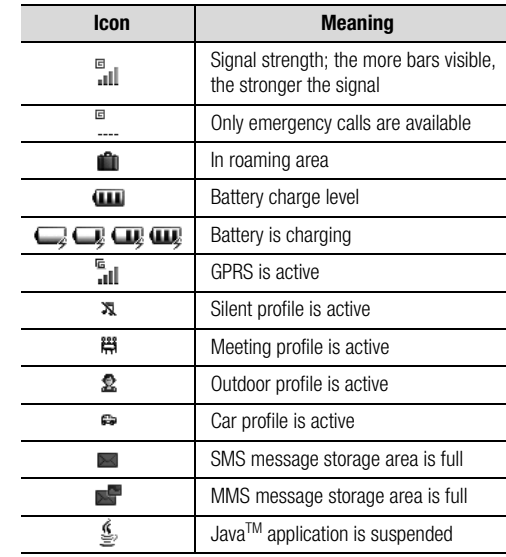

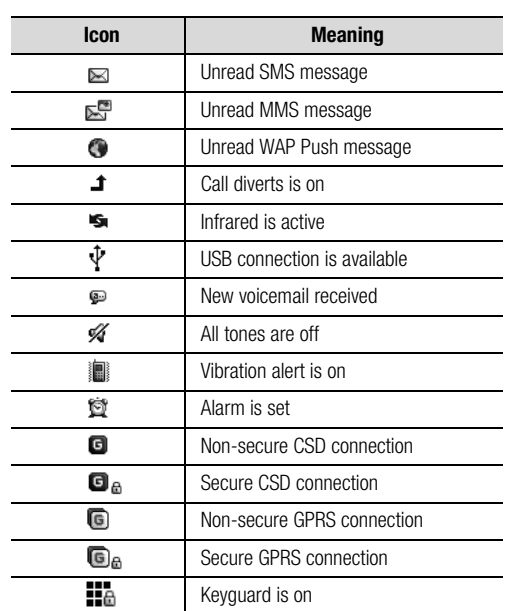

 $\bigcirc$ VS3\_VF\_AAA.book Page 21 Monday, May 23, 2005 11:25 AM

#### **About Your Phone**

# **Indicator/Illumination Light**

The Indicator/Illumination Light flashes or beams when the events in the table below occur. To specify the illumination colours for the events, see

"Illuminations" on page 90.

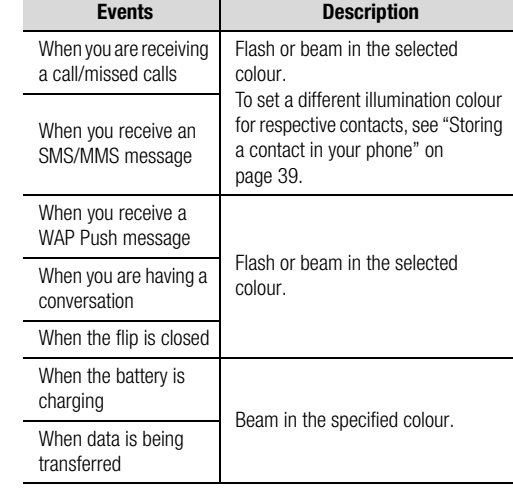

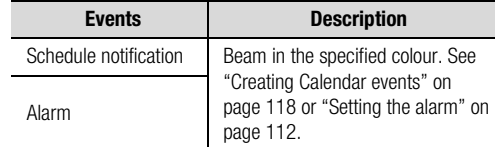

**Note:** If the Indicator/Illumination Light is set to on for battery charging and the phone is switched on, the Indicator/ Illumination Light illuminates during charging. If the phone is switched off, the Indicator/Illumination Light will not illuminate.

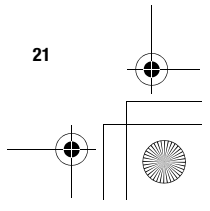

VS3\_VF\_AAA.book Page 22 Monday, May 23, 2005 11:25 AM

**About Your Phone**

# **Menu navigation**

## **Displaying the menu**

The menu system allows you to access functions which do not have their own dedicated buttons on the keypad.

In standby mode:

**1.** [◉] *i* [⊑□] (Menu) Main menu appears with 9 menu options. (See "Main menu structure" on page 23.)

**2.**  $\left[\bigstar\right] \blacktriangledown$   $\left[\bigstar\right]$  to scroll to the required menu  $\rightarrow$  [0] $\prime$ [ $\Box$ ] (Select)

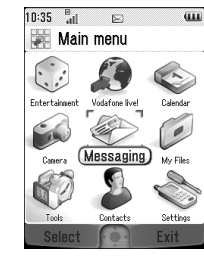

#### **To go back to Main menu:**

**1. [** $\Box$ ] (Back) repeatedly until Main menu screen appears

**Shortcut:** To jump to and open one of the 9 application items, simply press the Numeric key corresponding to the required item's location. The numbering system is:

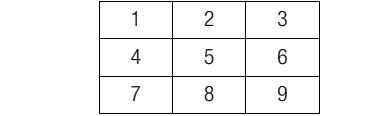

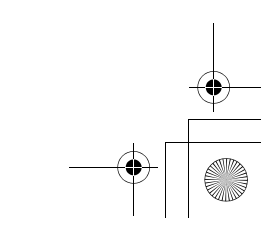

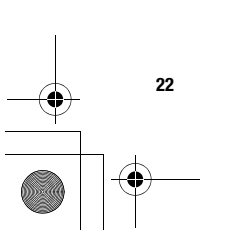

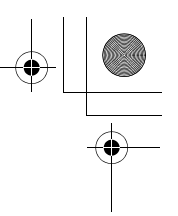

VS3\_VF\_AAA.book Page 23 Monday, May 23, 2005 11:25 AM $\bigcirc \hspace{-1.25mm}$ 

#### **Main menu structure**

#### **Entertainment**

 $.54$ 

Games & more .................84 Standby applications .........85 Download games<sup>\*1</sup> ...........85 Settings...............................86 Information..........  $.86$ 

### **Camera** Picture .............................48

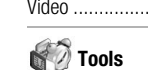

\*1

\*2

 $SIM$  Tool  $Kit*2$  .........  $.....112$ Alarms ...........................112 Sound recorder...............114 Calculator.......................114

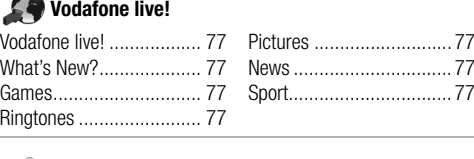

# **Messaging**

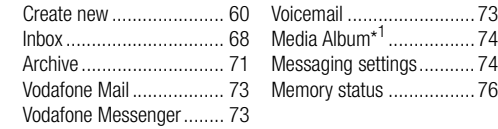

#### **Contacts**

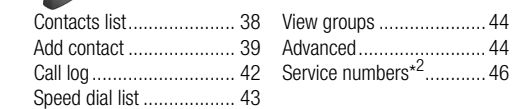

**About Your Phone**

**Calendar .............115**

## **My Files**

...77

Sport................................ 77

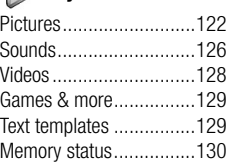

## **Settings**

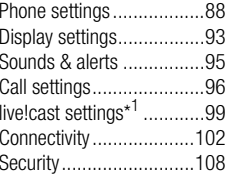

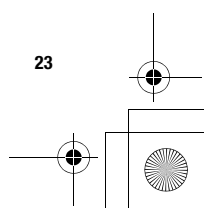

VS3\_VF\_AAA.book Page 24 Monday, May 23, 2005 11:25 AM

#### **About Your Phone**

#### **Navigating the applications**

#### **Current settings**

When you highlight an item in the menu list, the current setting of the item is displayed in the bar just above the menu list. <Example>

 $\sim$ 

In the case shown to the right, the current setting of **Warning tone** is "**Off**".

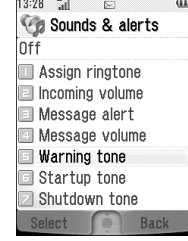

#### **Menu selection method**

There are several ways to select items: by using Navigation key or Left Soft key, or by entering the required number,  $\angle$  or  $\#$  given to the item.

<Example>

To select **Warning tone** in the display shown to the left:

- $\bullet$   $\left[\blacktriangle\right$  /  $\blacktriangledown\right]$  to scroll to **Warning tone**  $\rightarrow$  [ $\circledcirc\right]$
- $[\triangle \wedge \blacktriangledown]$  to scroll to **Warning tone**  $\rightarrow [\square]$  (Select)
- Press the menu number [5]

#### **Keys corresponding to the menu numbers**

- [1]-[9]: Menu 1–9
- $[\divideontimes]$ : Menu  $\divideontimes$
- $\bullet$  [O]: Menu O
- $[$ #]: Menu  $\,$ #

**Note:** Direct access keys to the menus with no menu numbers/symbols are not available.

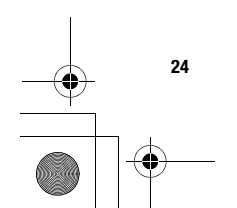

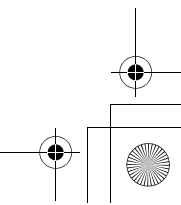

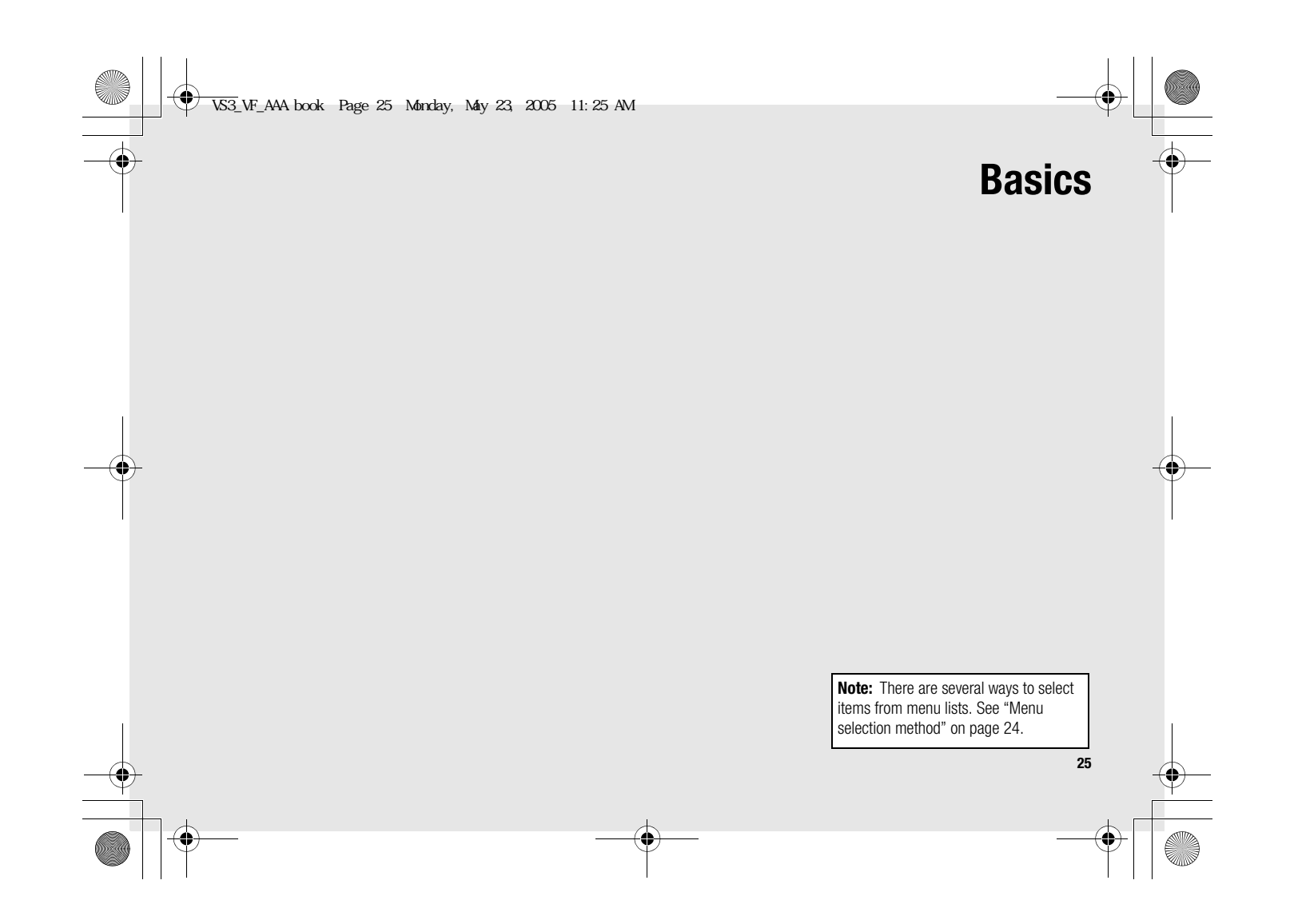

VS3\_VF\_AAA.book Page 26 Monday, May 23, 2005 11:25 AM

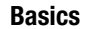

# **Making calls**

To make a call, your phone must be within the range of a network with adequate signal strength.

#### **Standard dialling**

In standby mode:

**26**

- **1.** Enter the area code and phone number  $\rightarrow$  [ $\bigcirc$ ] $\prime$ [ $\circ$ ]
- **2.** When the other party answers, talk into Microphone
- **3.** [Y]9[6] (End) to hang up The duration of the call is displayed.

If **Max cost** is on, the remaining units are displayed. See "Max cost" on page 99.

#### **Note:** To erase a digit: [**[14]** (Clear)

To increase the earpiece volume:  $[\triangle] / [\triangle]$ 

To decrease the earpiece volume:  $[\blacktriangledown]$  / $[\nabla]$ ]

If **Active flip** is set to **On** (see page 97), you can answer the call by opening the phone and end the call by closing the phone.

#### **Auto redial**

Your phone will automatically redial the number up to 10 times under certain conditions, such as no answer, destination number is busy, network busy, or some connection errors.

When your call is rejected:

- **1.** "**Would you like to auto redial?**"  $\rightarrow$  [ $\bigcirc$ ]  $\iota$  [ $\sqsubseteq$ ] (Yes) to start Auto redial
- **2.** To stop Auto redial while redialling, [<sub>@</sub> $\blacktriangleright$ ] *i* [ $\Box$ ] (Cancel)

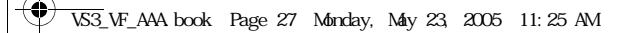

#### **Contacts dialling**

You can make calls using the numbers in Contacts.

#### $\bigcirc$  Main menu > **Contacts** > **Contacts list**

**1.**  $\left[\triangle\right]$  to scroll to the required contact OREnter letters to find a contact beginning with the specific letters

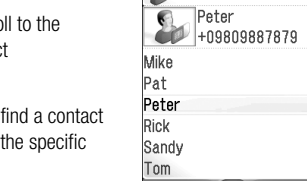

 $10:20$   $^{18}_{\text{all}}$   $\approx$ 

S Contacts

 $\sqrt{2}$ Back  $q_{\rm HI}$ 

- **2.** [q]
- **3.** If the card has several phone numbers stored,  $[\triangle \overline{I} \blacktriangledown]$  to scroll to the required number  $\rightarrow$  [ $\bigcirc$ ] (Call)

#### **Recent call dialling**

You can make calls using the numbers in Call log. In standby mode:

- **1.** [q]
- **2.**  $\left[ \blacktriangleleft i \blacktriangleright \right]$  to switch to **Dialled numbers**, **Answered calls** or **Missed calls** screen
- **3.**  $[\triangle \wedge \blacktriangledown]$  to scroll to the required number  $\rightarrow [\triangle]$

## **International dialling**

The international prefix (+) and the destination country/region code should be entered, followed by the area code and phone number.

- **1.** Press and hold [**O**] until "+" is displayed
- **2.** Enter the country/region code
- **3.** Enter the area code and phone number  $\rightarrow$  [ $\searrow$ ]

**Note:** Many countries/regions include an initial "0" in the area code. This should, in most cases, be omitted when dialling international numbers. For further help, contact Vodafone.

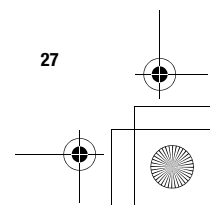

**Basics**

VS3\_VF\_AAA.book Page 28 Monday, May 23, 2005 11:25 AM

#### **Basics**

**28**

#### **Emergency call**

To make an emergency call, the antenna symbol  $($ <sup> $\Box$ </sup>) must be present.

When SIM card is inserted:

**1.** Enter the local emergency number  $\rightarrow$  [ $\bigcirc$ ]  $\prime$  [ $\bigcirc$ ]

**Note:** Most countries support the international emergency number 112. If you find the number does not work on your<br>phone, contact Vodafone.

When SIM card is not inserted: **1.**  $\left[\blacksquare\right]$  (Options) → Select **SOS** 

# **Answering calls**

When there is an incoming call, the phone rings and/or vibrates (depending on your phone setting). (See "Sounds & alerts" on page 95.)

When the phone is ringing and/or vibrating:

**1.** [\] / [\_] (Accept)

**Note:** If **Any key answer** is set to **On** (see page 97), you can answer the call by pressing any key except  $\left[\underset{\alpha}{\sim} \right]$ ,  $\left[\underset{\alpha}{\sim} \right]$ ,  $\left[\underset{\alpha}{\sim} \right]$ (Cancel),  $[\Box]$ ,  $[\Box]$  and  $[\Box]$ .

If **Active flip** is set to **On** (See page 97), you can answer the call by opening the phone and end the call by closing the phone.

### **Rejecting calls**

When the phone is ringing and/or vibrating:

**1.** [<sub>∞</sub> $\boldsymbol{\in}$ ]/[□] (Cancel)

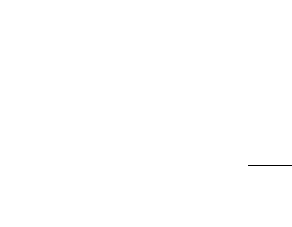
VS3\_VF\_AAA.book Page 29 Monday, May 23, 2005 11:25 AM

# **Missed call notification**

If you cannot answer a call, **Missed call** notification appears on the standby screen.

#### **To view the Missed call list:**

- **1.** [◉] / [□] (View)
- **2.** To call back,  $[\triangle \vee \mathbf{V}]$  to scroll to the required log  $\rightarrow [\triangle]$

#### **Alert mute**

You can turn the ringing tone and/or vibration off before answering a call.

When the phone is ringing and/or vibrating:

- **1.** When the phone is closed:  $[\Box]$   $\sqrt{2}$ ]  $\sqrt{2}$ ] When the phone is open:  $[$
- **2.** [ $\bigcirc$ ] to answer the call

# **Answering a second call**

When on an active call, you may receive another call. To enable this service, Call waiting must be active. (See "Call waiting" on page 97.) If you hear an alert tone during a call:

- **1.** [\] / [\_] (Accept) The first call is placed on hold.
- **2.** [ $\bigcirc$ ] to switch between the two calls if required

#### **To reject another call:**

**1.**  $\Box$  (End)

#### **To end the active call and answer the incoming call:**

- **1.** [Y] to end the active call
- **2.** [ $\bigcirc$ ] to answer the call

## **Auto answer**

When you use the optional Personal Handsfree earpiece, you can answer a call automatically. To enable this service, Auto answer must be on. (See "Auto answer" on page 97.)

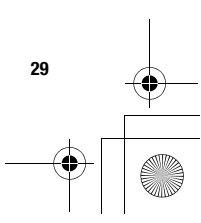

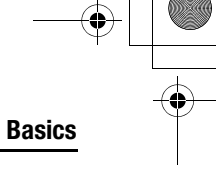

VS3\_VF\_AAA.book Page 30 Monday, May 23, 2005 11:25 AM

#### **Basics**

# **Silent mode**

To use your phone in a quiet situation, you can activate the **Silent** mode. You can personalise the **Silent** mode setting. (See "Profiles" on page 88.) In standby mode:

**1.** Press and hold [#] to activate/deactivate the Silent mode

# **Voicemail**

Voicemail is a network service which allows callers, who could not reach you, to leave voice messages. You may need to subscribe to this service through Vodafone. For further details, see "Voicemail" on page 73.

# **Retrieving stored voice messages**

When a new voice message is stored, an alert sounds and ( $\bullet$ ) appears on the display and you receive an SMS notification.

- **1.** Press and hold [**1**] to call your voice mailbox If the number is not valid, contact Vodafone.
- **2.** Follow the recorded instructions
- **3.** [Y] when finished

**30**

# **In-call operations**

# **In-call options (while connected to an active call)**

When on a call, the following options are available.

**1.**  $\Box$  (Options)  $\rightarrow$  Select the required option

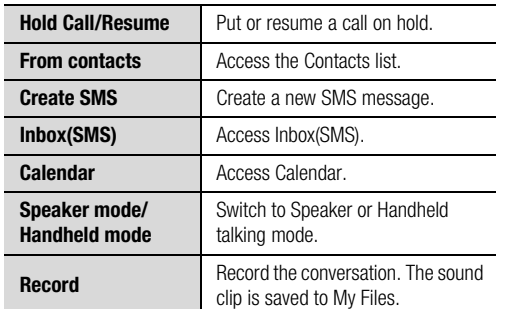

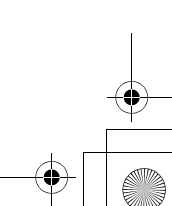

VS3\_VF\_AAA.book Page 31 Monday, May 23, 2005 11:25 AM

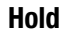

You can put a call on hold. During a call:

- **1.** [q] to switch between **Hold Call** and **Resume** OR
	- [5] (Options) 7 Select **Hold Call** or **Resume**

## **Handsfree talking**

You can have a conversation without holding the phone to your ear.

#### **Swapping between Speaker and Handheld mode**

**1. Ignal (Options)**  $\rightarrow$  **Select Speaker mode** or **Handheld mode**

## **Volume control**

You can adjust the volume of the phone earpiece, speaker or headset if attached.

#### **To increase the volume:**

#### **1.** [1]9[O]

**To decrease the volume:**

1. [▼]/[D]

# **DTMF**

DTMF (Dual Tone Multi Frequency) can be sent during a conversation. These are often used to access voicemail, paging and computerised home banking. For example, you may need to enter a number to remotely access voicemail messages. A phone number may be stored in the Contacts card together with a DTMF sequence, allowing the number to be dialled upon recall and the DTMF sequence to be sent automatically.

#### **To send DTMF during a call:**

**1.** Enter digits [**O**]-[**9**], [ $\bigstar$ ] or [#]

## **Pause dial**

Using pauses allows you to send DTMF automatically.

- **1.** Enter the phone number
- **2.** Press and hold [#] until a "**p**" is displayed
- **3.** Enter the DTMF digits after the pause, e.g. enter the number to access voicemail messages

#### **4.**  $[\n\mathcal{S}]/[\n\circledcirc]$

When the call is connected, the DTMF sequence is sent after 3 seconds.

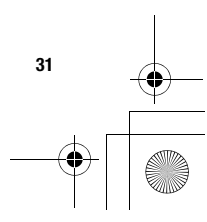

**Basics**

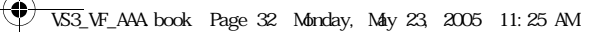

# **Basics**

# **Making a second call**

You can make another call while on a call. During a call:

**1.** Enter the second phone number or select a phone number from the Contacts list

To access Contacts list, see "In-call operations" on page 30.

**2.** [q] The first call is put on hold.

**3.** [ $\sum$ ] to switch between the two calls if required

# **Multiple calls operations**

# **In-call options (while on multiple calls)**

When on more than one call, the following options are available.

**1.**  $\Box$  (Options)  $\rightarrow$  Select the required option

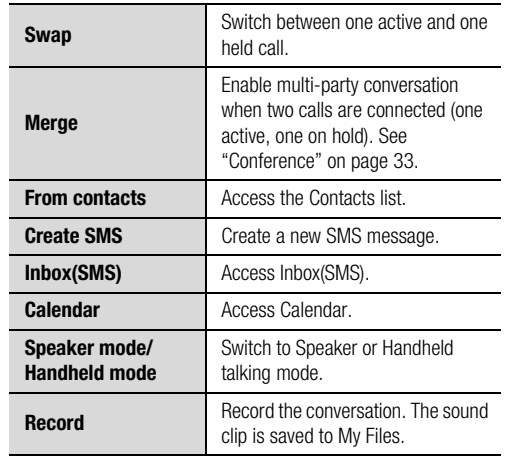

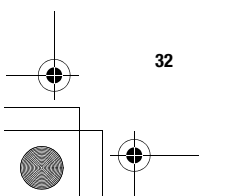

VS3\_VF\_AAA.book Page 33 Monday, May 23, 2005 11:25 AM

# **Conference**

You can have a conversation with up to 5 different parties at the same time.

During a call (one active call and one call on hold):

**1.**  $\left[\blacksquare\right]$  (Options) → Select **Merge** 

The 2 calls are joined into a Conference call.

## **To add new participants:**

- **2.** Call the next person or answer an incoming call
- **3.**  $[\Box]$  (Options)  $\rightarrow$  Select **Merge**

#### **To end the Conference call:**

4. [<sub>o</sub> $\bm{\approx}$ ]

## **To split the caller from the Conference call and talk privately:**

During a Conference call:

- **1.**  $\Box$  (Options) → Select **Option**
- **2.**  $\left[\triangle \right]$  to scroll to the required caller you wish to talk to
- **3.** [□] (Options) → Select **Split** The remaining callers can continue with the Conference call.
- **4.** To end the private call and rejoin the Conference call,  $[\Box]$ (Options) → Select **Merge**

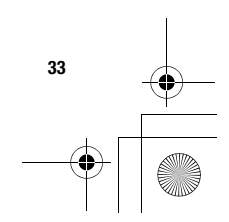

**Basics**

VS3\_VF\_AAA.book Page 34 Monday, May 23, 2005 11:25 AM

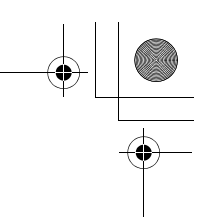

## **Basics**

# **Text entry**

# **Input method**

Your phone provides three text input methods to enter characters.

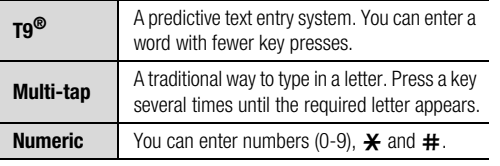

An icon on the upper left of the screen shows the current input method and letter case.

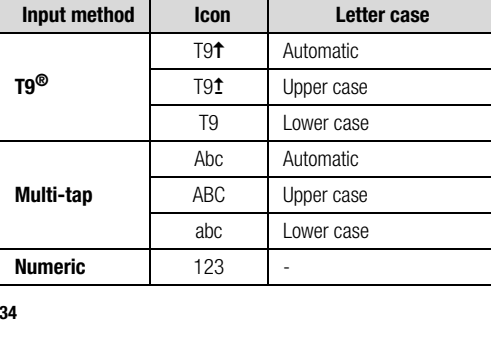

# **Changing the input method**

Press and hold  $[\frac{\mathbf{x}}{\mathbf{y}}]$  to cycle through the input methods as follows. T9 (T9 $\uparrow$ )  $\rightarrow$  Multi-tap (Abc)  $\rightarrow$  Numeric (123)

#### **Changing the letter case**

Press  $[\frac{\partial}{\partial t}]$  repeatedly until the icon for the required letter case mode appears.

#### **Auto capital change**

When the letter case is set to Automatic (T9 $\uparrow$  and Abc), the first character is entered as upper case and subsequent letters as lower case.

When one of the following characters [. (Period) ! ? ] is entered, the next character is entered as upper case.

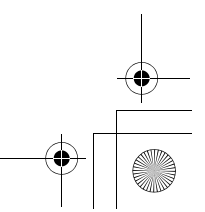

VS3\_VF\_AAA.book Page 35 Monday, May 23, 2005 11:25 AM

# **T9® text input method**

The T9<sup>®</sup> text input method enables you to enter text faster and easier. You only need to press a key once for any letter you require on that key. The program searches its built-in dictionary to predict the word that most closely matches your key presses.

- **1.** In text entry screen, press a key once for any letter you require on that key
- **2.** Continue pressing other keys until the end of a word is reached
- **3.** Select the required word

OR

If the required word is not in the dictionary, "?" is displayed after the word.

 $[\Box]$  (Spell)  $\rightarrow$  Enter the correct word  $\rightarrow$   $[\circledcirc]$   $\prime$   $[\Box]$  (Add)

The word is added to the internal dictionary automatically.

For example, to enter "Hello!", press keys as follows.

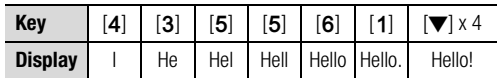

#### **My dictionary**

Words that you enter are added to the internal dictionary automatically so that they are suggested next time. You can also add new words to the dictionary manually.

#### **To add words to My dictionary:**

- **1.** In text entry screen,  $[\Box]$  (Options)  $\rightarrow$  Select **My dictionary**
- **2.** Enter a word  $\rightarrow$  [ $\circledcirc$ ] **/** [ $\Box$ ] (Add)

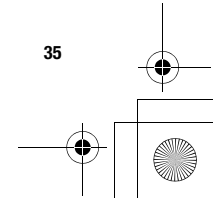

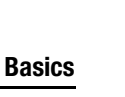

 $\bigcirc$ VS3\_VF\_AAA.book Page 36 Monday, May 23, 2005 11:25 AM

#### **Basics**

# **Editing text**

## **Inserting/deleting text**

Move the cursor by pressing  $[4/7/4]$  to the position you want to insert or delete a letter. Press [ $\Box$ ] (Clear) to delete a character. Press and hold  $[\Box]$  (Clear) to delete all the characters.

## **Copying/cutting/pasting text**

- **1.**  $\Box$  (Options)  $\rightarrow$  Select **Copy** or **Cut**
- **2.**  $[\triangle \overline{1} \blacktriangleright \overline{1} \triangle \overline{1}]$  to move to the left of text you wish to copy or cut
- **3.**  $[\bigodot] / [\bigsqcup]$  (Start)  $\rightarrow [\blacktriangle / \blacktriangledown / \blacktriangle / \blacktriangleright]$  to highlight the text  $\rightarrow$  [ $\bigcirc$ ]  $\prime$  [ $\Box$ ] (Stop)
- **4.**  $\left[\bigstar\right]$   $\left[\bigstar\right]$  to move to a new required location
- **5.**  $\Box$  (Options) → Select **Paste**

#### **Options**

When entering text, the following options may be available by pressing [T] (Options).

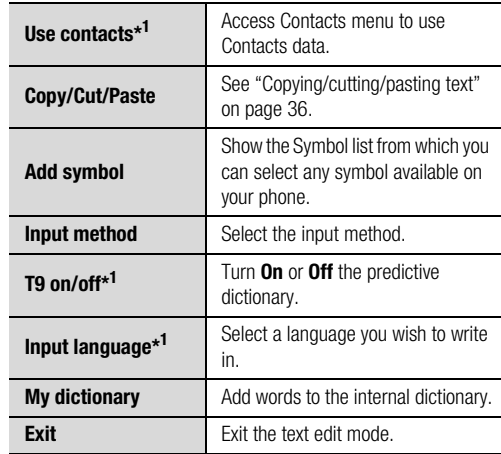

\*<sup>1</sup> Depend on each application.

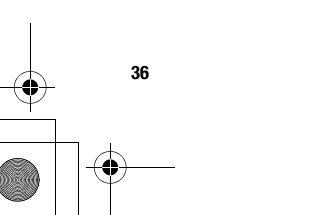

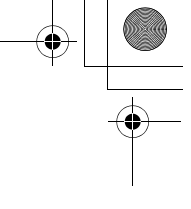

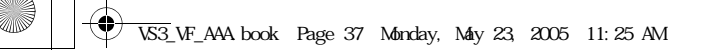

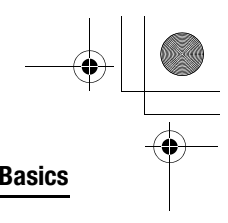

The following table shows characters available on your phone.

The characters vary depending on the **Input language** setting (see page 36).

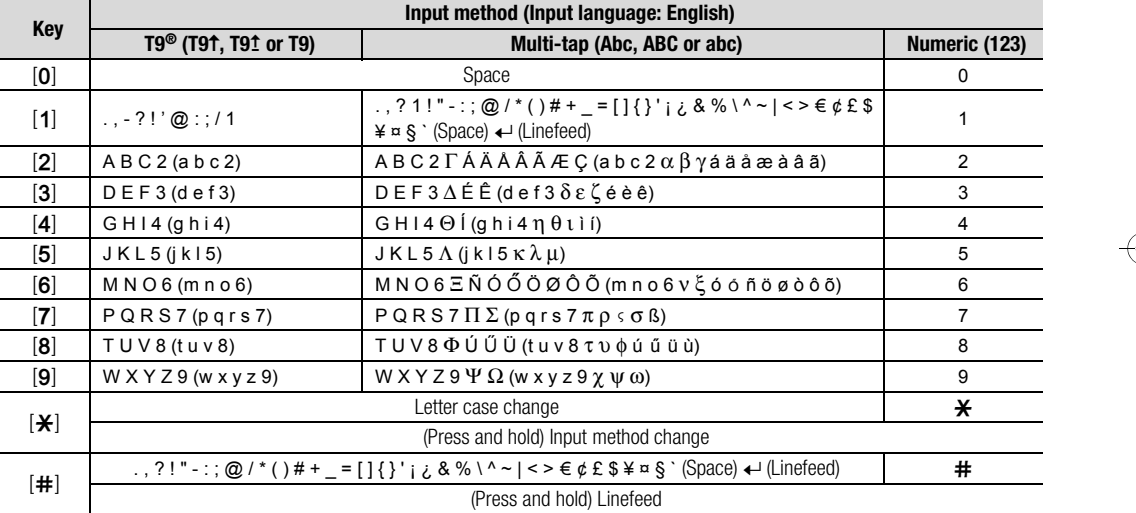

**Shortcut:** To enter numbers while in T9 or Multi-tap method, press and hold the required numeric key  $[0]$ - $[9]$ .

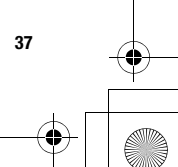

VS3\_VF\_AAA.book Page 38 Monday, May 23, 2005 11:25 AM

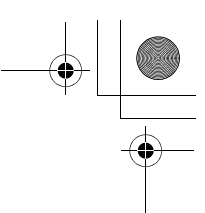

# **Basics**

**38**

# **Contacts**

# **Viewing the Contacts list**

You can search for a phone number in the Contacts list. All the numbers stored in the phone and SIM card are displayed.

# **Searching for a contact**

# d Main menu > **Contacts** > **Contacts list**

**6.**  $[\triangle \wedge \blacktriangledown]$  to scroll to the required contact OREnter letters to find a contact

letters

Mike beginning with the specific Pat

**7.** To view the Contacts card, [**1**)

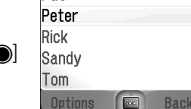

 $\frac{10 \cdot 20}{\text{S}}$  Contacts

Peter<br>+09809887879

 $\overline{\mathbf{u}}$ 

## **Options**

In the Contacts list, the following options are available by pressing [C ] (Options).

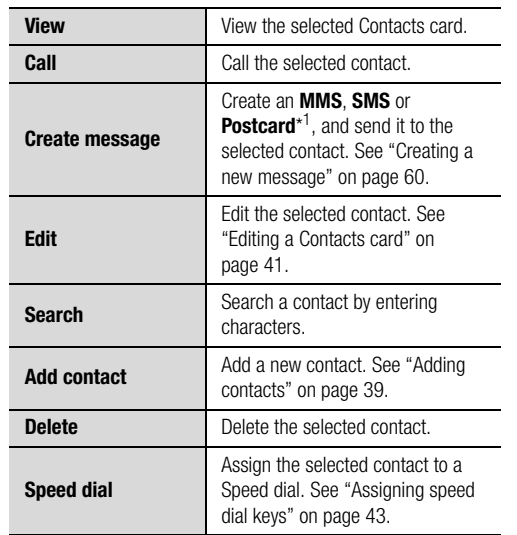

VS3\_VF\_AAA.book Page 39 Monday, May 23, 2005 11:25 AM

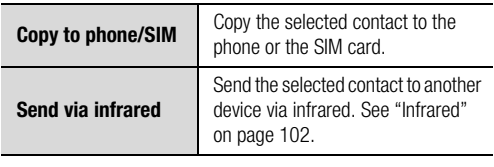

# \*1

# **Making a call from Contacts**

# d Main menu > **Contacts** > **Contacts list**

**1.**  $\left[\triangle\right]$  **v** to scroll to the required contact OR

Enter letters to find a contact beginning with the specific letters

- **2.** [q]
- **3.** If the card has several phone numbers stored,  $[$   $\blacktriangle$   $\prime$   $\nabla$  to scroll to the required number  $\rightarrow$  [ $\bullet$ ] (Call)

# **Adding contacts**

## **Storing a contact in your phone**

In the phone, you can store detailed information for each contact. The entries are retained even if you damage your SIM card.

## d Main menu > **Contacts** > **Add contact** > **Phone**

- **1.**  $\left[\bigstar\right]$  to scroll to the required field  $\rightarrow$   $\left[\circledcirc\right]$
- **2.** Enter information  $\rightarrow$  [ $\circledcirc$ ] To enter characters, see "Text entry" on page 34.
- **3.** When entries are completed, [ $\Box$ ] (Save)

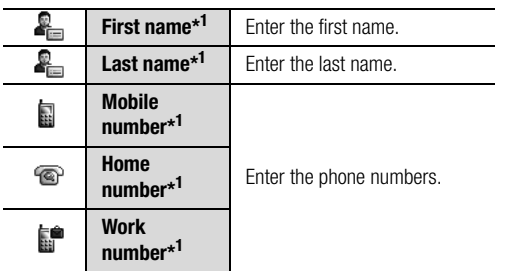

**39**

**Basics**

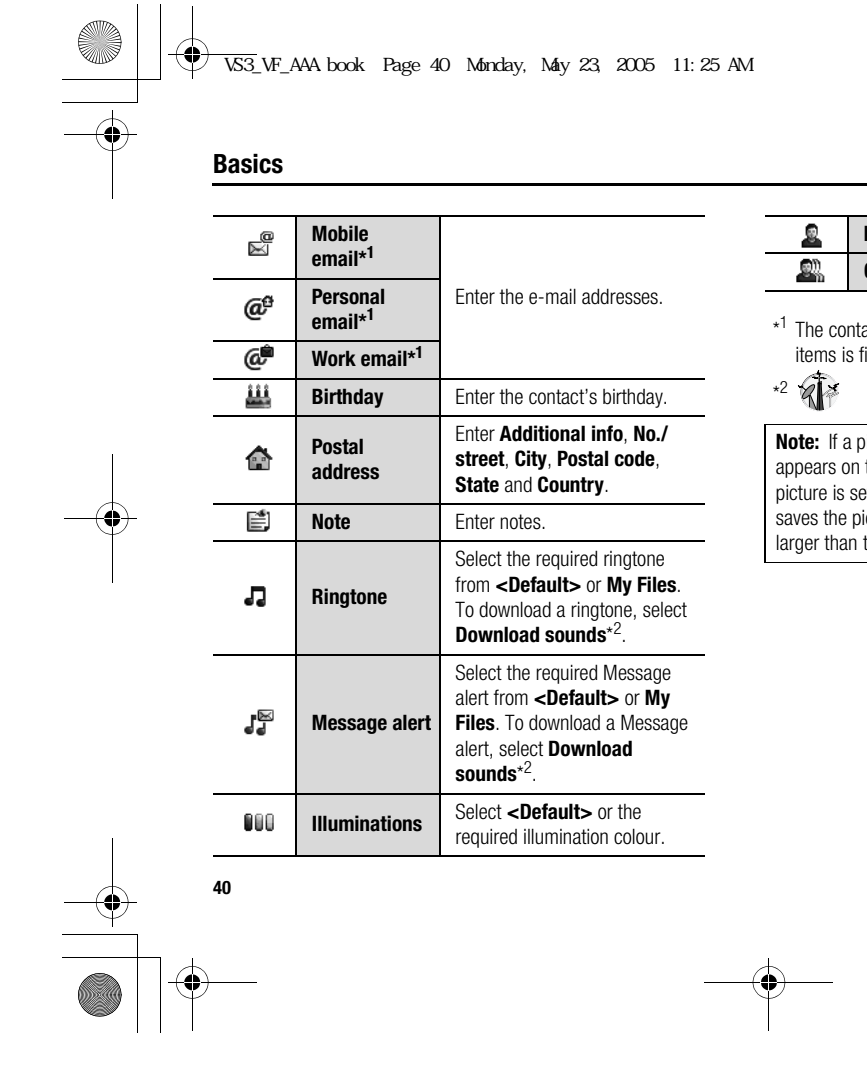

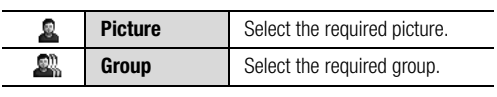

tact entry can be saved when at least one of the items is filled.

**:** If a picture in My Files is attached to a Contacts card, it appears on the screen when the contact calls you. When the picture is set to be attached to a Contacts card, the phone saves the picture resized for the Contacts card if the picture is the display size.

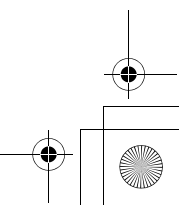

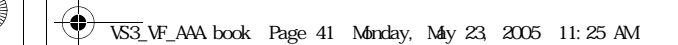

# **Storing a contact in your SIM card**

You can store some information for each contact in your SIM card.

- d Main menu > **Contacts** > **Add contact** > **SIM**
- **1.**  $\left[\bigstar\right]$  to scroll to the required field  $\rightarrow$   $\left[\circledcirc\right]$
- **2.** Enter information  $\rightarrow$  [ $\circledcirc$ ]

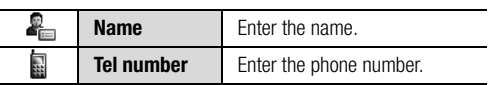

**3.** [□] (Save)

**Note:** The length of name and number, and the total amount of data are SIM dependent.

### **Storing a contact from Call log**

See "Saving a phone number from Call log" on page 42.

# **Editing a Contacts card**

## d Main menu > **Contacts** > **Contacts list**

**1.** Highlight the required Contacts card (See "Searching for a contact" on page 38.)

**Basics**

- **2.**  $[\Box]$  (Options)  $\rightarrow$  Select **Edit**
- **3.** Edit the required entry  $\rightarrow$  [ $\Box$ ] (Save)

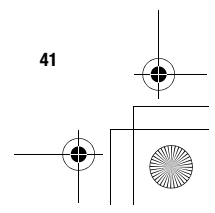

VS3\_VF\_AAA.book Page 42 Monday, May 23, 2005 11:25 AM

## **Basics**

# **Call log**

Recently dialled phone numbers, answered calls and missed calls are stored in Call log. The numbers in the Call log list can be used to call, send a message or add to Contacts.

#### **Viewing/Dialling from Call log**

- d Main menu > **Contacts** > **Call log**
- **1.** [394] to move to **Dialled numbers**, **Answered calls** or **Missed calls**
- **2.**  $[\triangle \wedge \blacktriangledown]$  to scroll to the required log  $\rightarrow [\circledcirc]$
- **3.** [0] to call

#### **Shortcut:** You can directly view the **Dialled numbers** list by pressing  $[\infty]$  in standby mode.

## **Saving a phone number from Call log**

- d Main menu > **Contacts** > **Call log**
- **1.** [394] to move to **Dialled numbers**, **Answered calls** or **Missed calls**
- **2.**  $\left[\triangle\right]$  is scroll to the required phone number
- **3.**  $[\Box]$  (Options)  $\rightarrow$  Select **Add to contacts**
- **4.** Select **New** or **Add**
- **5.** If **New** is selected: Enter other information

If **Add** is selected: Highlight the required contact  $\rightarrow$  [ $\Box$ ] (Select) → If there is no empty field, "**Would you like to replace?**"  $\rightarrow$  [ $\circledcirc$ ]  $\prime$  [ $\Box$ ] (Yes)  $\rightarrow$  Select the number you want to replace in Phone Contacts

**6.** [□] (Save)

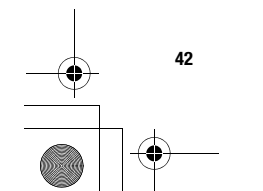

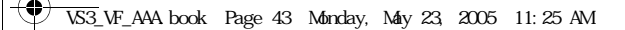

#### **Options**

In each Call log list, the following options are available by pressing [T] (Options).

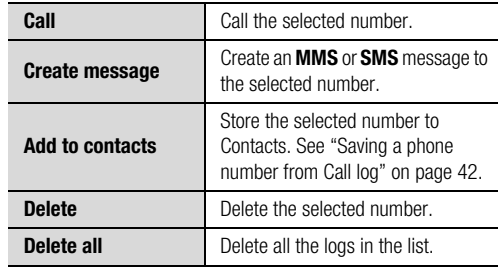

# **Speed dial**

You can quickly dial phone numbers by pressing keys 2-9.

### **Assigning speed dial keys**

### d Main menu > **Contacts** > **Speed Dial list**

- **1.**  $\left[\bigstar\right]$  to scroll to the required key  $\rightarrow$   $\left[\circledcirc\right]$
- **2.** Enter phone number  $\rightarrow$  [ $\circledcirc$ ] **/** [ $\Box$ ] (Ok)

#### **To assign a speed dial key to a contact:**

### d Main menu > **Contacts** > **Speed Dial list**

- **1.**  $\left[\bigstar\right]$  to scroll to the required key  $\rightarrow$   $\left[\bigstar\right]$  (LookUp)
- **2.** Highlight the required contact  $\rightarrow$  [ $\Box$ ] (Select)
- **3.** If the card has several phone numbers stored,  $[\triangle \overline{I} \blacktriangledown]$  to scroll to the required number  $\rightarrow$  [ $\bigcirc$ ]  $\iota$  [ $\Box$ ] (Select)

#### **Using the speed dial keys**

In standby mode:

**1.** Press and hold a speed dial key ([2]-[9])  $\rightarrow$  [ $\Box$ ] (Call)

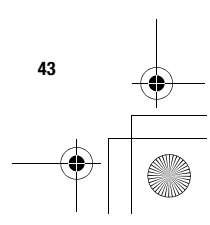

**Basics**

VS3\_VF\_AAA.book Page 44 Monday, May 23, 2005 11:25 AM

## **Basics**

#### **Groups**

You can categorise the Contacts list stored in your phone into 20 groups.

#### **Viewing group members**

### $\bigcirc$  Main menu > **Contacts** > **View groups**

**1.** Select the required group The contacts in the selected group are displayed.

### **Renaming a group**

## d Main menu > **Contacts** > **View groups**

- **1.**  $\left[\triangle\right]$  to scroll to the required group  $\rightarrow$   $\left[\square\right]$  (Rename)
- **2.** Enter a new group name  $\rightarrow$  [ $\circledcirc$ ]

# **Advanced**

#### **Synchronisation**

You can synchronise your Contacts list with your network server. You can just send changes or send all your records to the network server. For further details, see "Synchronisation" on page 104.

#### **To send only changes to the network server:**

d Main menu > **Contacts** > **Advanced** > **Synchronisation** <sup>&</sup>gt;**Sync. contacts**

The phone confirms completion.

#### **To send all your records to the network server:**

d Main menu > **Contacts** > **Advanced** > **Synchronisation** > **Restore contacts**

The phone confirms completion.

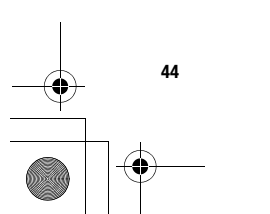

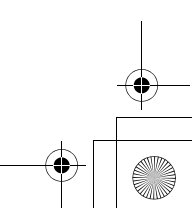

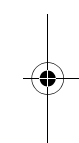

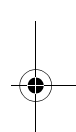

VS3\_VF\_AAA.book Page 45 Monday, May 23, 2005 11:25 AM

#### **My numbers**

You can store your own numbers in the phone and SIM card.

#### **To store numbers in Mobile profile:**

- d Main menu > **Contacts** > **Advanced** > **My Numbers**<sup>&</sup>gt; **Mobile profile**
- **1.** [◉] *i* [⊑□] (Create)
- **2.** Repeat steps [ $\blacktriangle$  **/**  $\blacktriangledown$ ] to scroll to the required field  $\rightarrow$  [ $\odot$ ] 39-When entries are completed, [5] (Save) 39 in "Storing a contact in your phone" on page 39

#### **To store numbers in SIM profile:**

#### d Main menu > **Contacts** > **Advanced** > **My Numbers**<sup>&</sup>gt; **SIM profile**

- **1.** When the profile is empty:  $[①]$   $\iota$   $[□]$  (Create) When the profile has the stored number(s):  $[\Box]$  (Options)  $\rightarrow$  Select **Create**
- **2.** Repeat steps  $[\triangle \vee \blacktriangledown]$  to scroll to the required field  $\rightarrow [\circledcirc]$ 41-[5] (Save)41 in "Storing a contact in your SIM card" on page 41

#### **Options**

When viewing My numbers, the following options are available by pressing [C ] (Options).

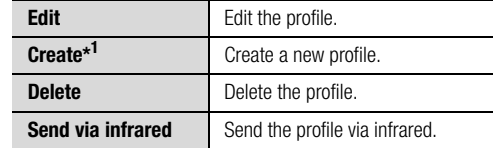

\*<sup>1</sup> Available only for SIM profile.

## **Displaying the Contacts list sorted by last name/ first name**

You can choose to sort the Contacts list by contact's last name or first name.

#### d Main menu > **Contacts** > **Advanced** > **Display by**

**1.** Select **First name** or **Last name**

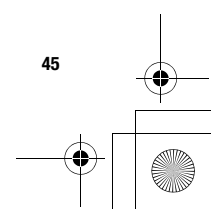

**Basics**

VS3\_VF\_AAA.book Page 46 Monday, May 23, 2005 11:25 AM

#### **Basics**

#### **Memory status**

You can see the amount of memory available in the Contacts list.

d Main menu > **Contacts** > **Advanced** > **Memory status**

**Note:** The amount of memory for SIM storage depends on your SIM card.

To decrease the amount of phone memory used, delete unwanted data or store data on your PC (see "USB" on page 107).

## **Copying contacts**

**46**

You can copy all the contacts from SIM card to phone, or from phone to SIM card.

**To copy all the contacts from SIM card to phone:**

 $\bigodot$  Main menu > **Contacts** > **Advanced** > **Copy all from SIM** 

**1. "Would you like to copy?" → [◉]** /[ೃ] (Yes)

**To copy all the contacts from phone to SIM card:**

d Main menu > **Contacts** > **Advanced** > **Copy all to SIM**

**1.** "**Only Name and Number fields can be copied. Continue?**"  $\rightarrow$  [ $\bigcirc$ ]  $\prime$  [ $\Box$ ] (Yes)

#### **Deleting Phone Contacts**

You can delete all the contacts stored in your phone.

- d Main menu > **Contacts** > **Advanced** > **Delete phone**
- **1. "Would you like to delete all Phone contacts?" →**  $\left[\bigodot\right]$  /  $\left[\bigodot\right]$  (Yes)
- **2.** "**Really?**" → [●] *i* [⊆] (Yes)

# **Service numbers**

If your SIM card includes SDN (Service Dialling Number), you can call a service number by selecting from the list. SDN enables you to access special services provided by your network operator, such as customer support, emergency services, etc.

d Main menu > **Contacts** > **Service numbers**

**1.**  $\left[\bigstar\right]$  to scroll to the required item  $\rightarrow$   $\left[\bigcirc\right]$   $\left[\bigcirc\right]$  (Call)

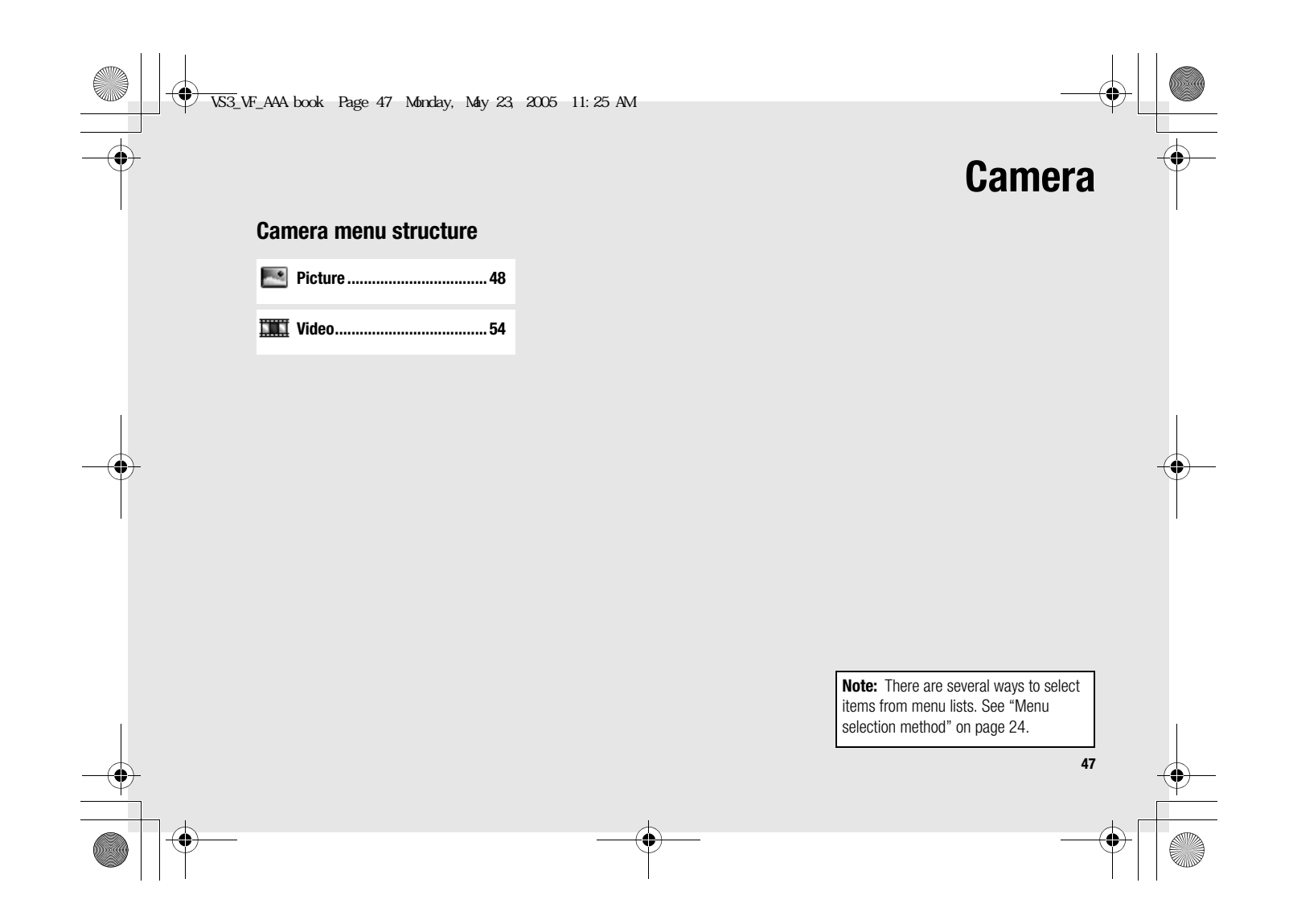

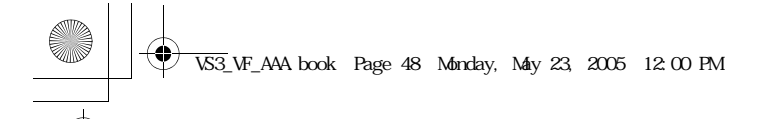

# **Picture**

 $\mathcal{L}_{\mathbf{0}}$ 

**Camera**

You can take a picture with the built-in camera, and send them via MMS or infrared, or use them as wallpaper. You can also attach a picture to a contact stored in your phone.

# **Picture preview screen**

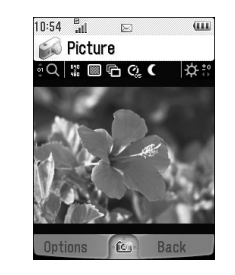

# **Icons on picture preview screen**

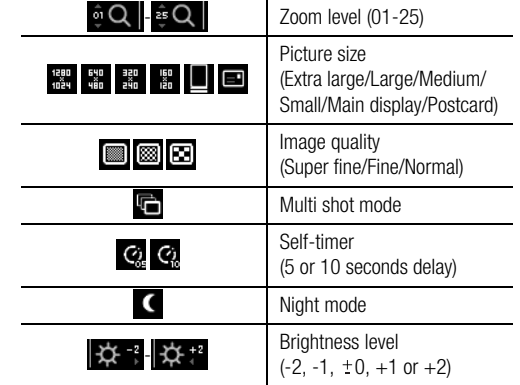

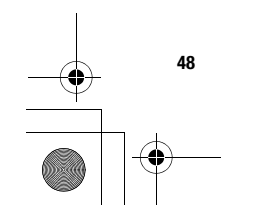

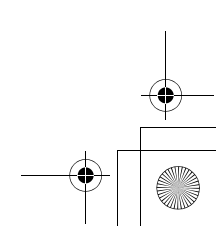

VS3\_VF\_AAA.book Page 49 Monday, May 23, 2005 11:25 AM

# **Taking a picture**

#### d Main menu > **Camera** > **Picture**

- **1.** The display acts as a viewfinder. Move the phone around to frame your subject
- **2.**  $\left[\bigodot\right]$   $\left[\bigcirc\right]$  to capture the image

#### **Operations after taking a picture**

To save the image to My Files:  $[\Box]$  (Save) To return to the preview screen without storing the image:  $[\Box]$ (Delete)

To send the captured image: See "Sending pictures" on page 51

#### **Taking a self-portrait**

You can take your self-portrait using Self-portrait Mirror.

#### d Main menu > **Camera** > **Picture**

- **1.** Close the flip. Look at yourself in Self-portrait Mirror
- **2.**  $[\Box]$  on the side of the phone
- **3.** Open the flip. The image appears on the display. For further operation, see "Operations after taking a picture" on page 49

**Shortcut:** To directly open the picture preview screen, press and hold  $\lceil \Box \rceil$  in standby mode.

**Camera**

**Caution:** To avoid impairing the camera performance, DO NOT leave the phone with the camera facing direct sunlight.

**Note:** To send a picture via infrared or use as wallpaper, save the image once, and then go to My Files. (See "Pictures" on page 122.)

If My Files is full, you cannot take a picture.

If the camera is left in certain conditions including in the preview screen and capture screen for 3 minutes, the phone automatically exits Picture mode. If left in the preview screen, but with the options menu displayed, the phone remains in this state.

If certain situations such as receiving calls occur during camera operation, the phone exits Camera mode. If a captured image is on the screen, it is saved to My Files.

**49**

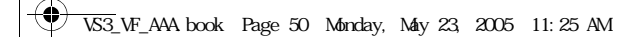

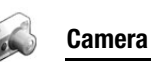

#### **Zoom**

 $[\triangle]$  /  $[\triangle]$  to zoom in one level  $[\nabla]$  /  $[\nabla]$  to zoom out one level You can also press and hold keys to quickly reach the required zoom level.

**Note:** Zoom function may not be available when the picture size is set to **Extra large 1280 x 1024** or **Postcard**\*1.

\*1

### **Adjusting the brightness level**

The picture brightness indicator shows the current brightness level.

[4] to increase the brightness level [<] to decrease the brightness level

## **Taking close-up pictures**

You can take sharp pictures from a close distance by using Macro Mode. (Macro focus range: 10 cm) Turn the Macro Mode switch anticlockwise to  $(2)$  before taking close-up pictures.

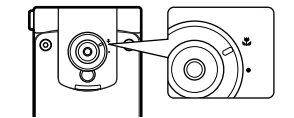

# **Viewing pictures**

Pictures taken with the built-in camera are saved to My Files. To view the saved pictures, see "Viewing pictures" on page 122.

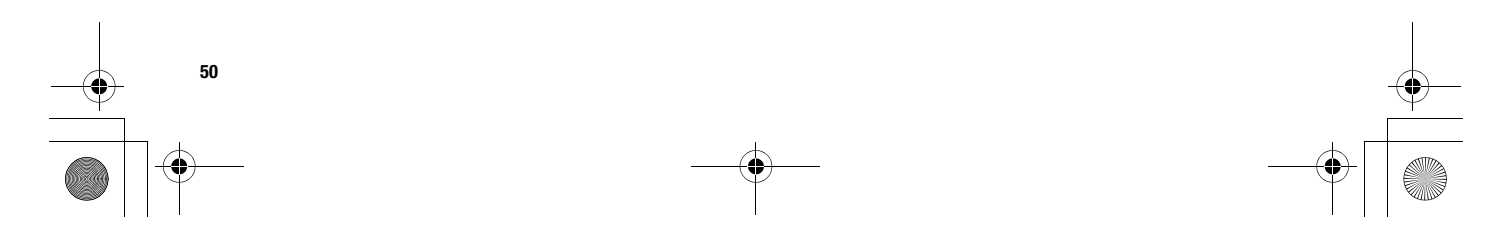

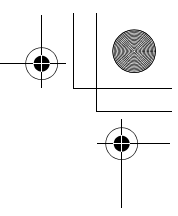

 $\overline{\textcircled{\textbullet}}$  VS3\_VF\_AAA book Page 51 Monday, May 23, 2005 11:25 AM

# **Sending pictures**

\*1

- **1.** With the captured image on the screen, [**@**]
- **2.** Select the required function

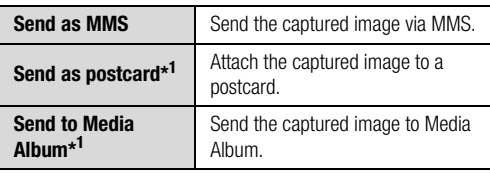

# **Picture settings**

In the preview screen, the following options are available by pressing [C ] (Options).

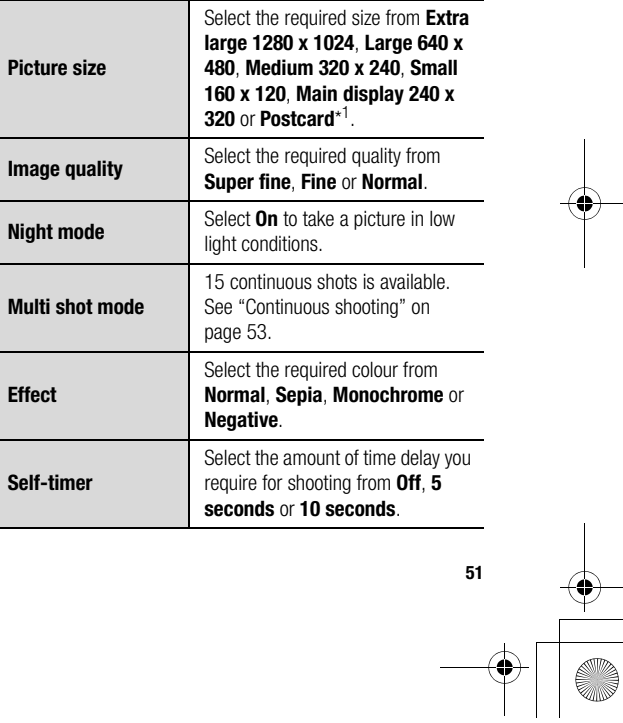

**Camera**

VS3\_VF\_AAA.book Page 52 Monday, May 23, 2005 11:25 AM

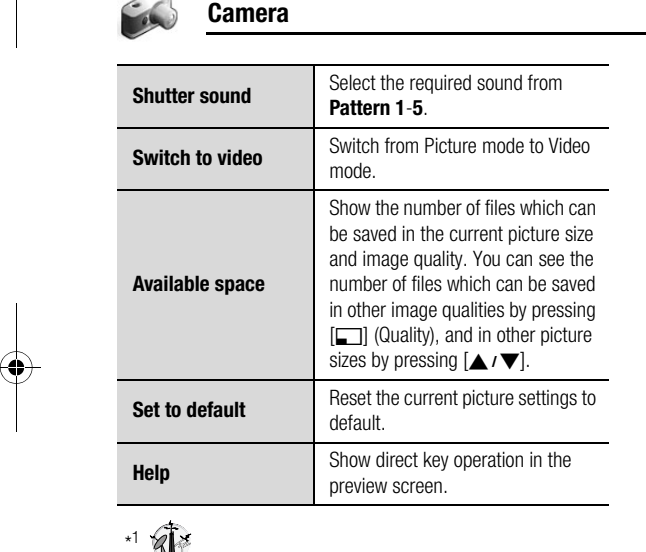

**52**

#### **Direct key operation**

You can change the picture settings by pressing one of the numeric keys which correspond to the functions as follows. Some functions are depicted by the icon. See "Icons on picture preview screen" on page 48.

#### **[**A**]: Switch to video**

**[**S**]: Picture size [**D**]: Image quality [**F**]: Multi shot mode [**G**]: Self-timer** [6]: Night mode **[**I**]: Effect [**L**]: Help**

#### **Adding a picture to Contacts card**

If a picture is attached to a Contact card, it appears on the screen when the contact calls you. To attach a picture to a contact, save the image once, and then

go to Contacts. See "Adding contacts" on page 39.

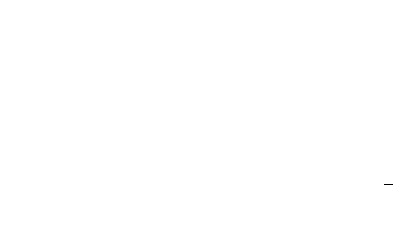

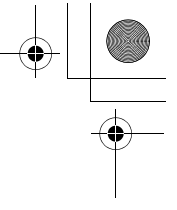

VS3\_VF\_AAA.book Page 53 Monday, May 23, 2005 11:25 AM

# **Continuous shooting**

In Multi shot mode, you can capture a succession of 15 images with just one press. When you set Multi shot mode on, the picture size is set to **Medium 320 x 240** and Night mode off.

d Main menu > **Camera** > **Picture**

- **1.**  $\Box$  (Options)  $\rightarrow$  Select **Multi shot mode**
- **2.** Select **On**
- **3.**  $\left[\bigodot\right]$  /  $\left[\bigcirc\right]$  to shoot The captured images are displayed as thumbnails.

**Note:** You cannot take pictures in Multi shot mode when the phone is closed.

#### **To view the captured images:**

 $[\triangle \overline{1} \blacktriangleright \overline{1} \blacktriangle \overline{1}]$  to scroll to the required thumbnail  $\rightarrow [\circledcirc]$ You can view the next image by pressing  $[\blacktriangleright]$  or  $[\blacktriangledown]$ , and the previous image by pressing  $[4]$  or  $[4]$ .

**Camera**

#### **To save one or all the captured images:**

- **1.** When the required thumbnail is highlighted or the required image is displayed on the screen,  $[\Box]$  (Options)
- **2.** Select **Save all pictures** or **Save this one only** One or all pictures are stored to My Files.

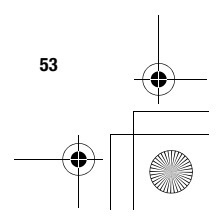

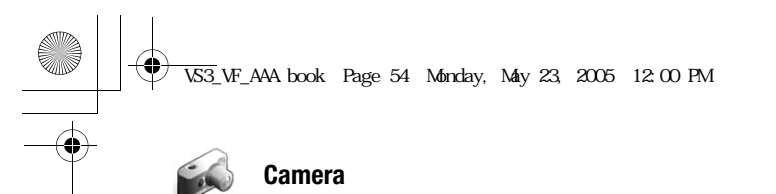

# **Video**

You can record video clips with the built-in camera, and send them via MMS or infrared.

# **Video preview screen**

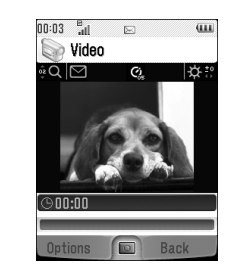

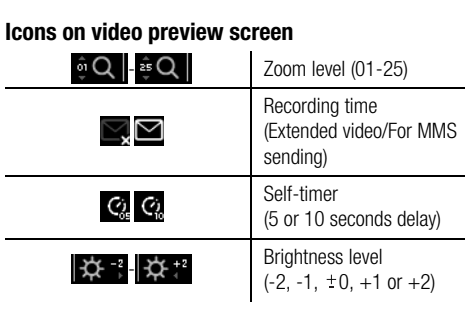

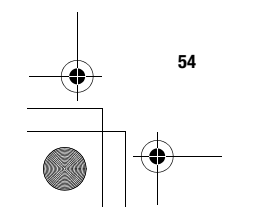

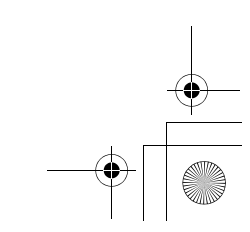

VS3\_VF\_AAA.book Page 55 Monday, May 23, 2005 11:25 AM

# **Recording a video clip**

## d Main menu > **Camera** > **Video**

- **1.** Main display acts as a viewfinder. Move the phone around to frame your subject
- **2.**  $\left[\bigodot\right]$   $\left[\bigcirc\right]$  to start recording
- **3.** Video recorder records until reaching the clip size limit or until you press  $[①]$   $I$   $[①]$   $[③]$  (Stop)
- **4.** Select the required action

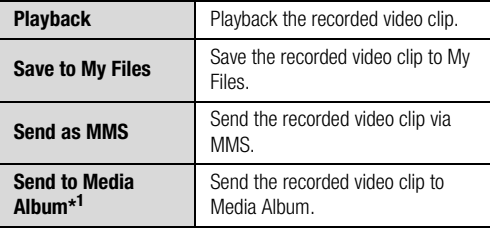

# \*1

**Caution:** To avoid impairing the camera performance, DO NOT leave the phone with the camera facing direct sunlight.

# **Camera**

**Note:** To send a video clip via infrared, save the video clip once, and then go to My Files. (See "Videos" on page 128.)

If My Files is full, you cannot record a video clip.

If the video is left in the preview screen or a recorded video clip is displayed for 3 minutes, the phone automatically exits Video mode. If left in preview screen, but with the options menu displayed, the phone remains in this state.

If certain situations such as receiving calls occur during camera operation, the phone exits Camera mode. The recording ends automatically, and the already recorded video clip is saved to My Files.

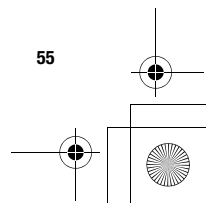

 $\bigcirc$ VS3\_VF\_AAA.book Page 56 Monday, May 23, 2005 11:25 AM

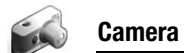

#### **Zoom**

 $[\triangle]$  /  $[\triangle]$  to zoom in one level  $[\nabla]$  /  $[\nabla]$  to zoom out one level You can also press and hold keys to quickly reach the required zoom level.

**Note:** You cannot change the zoom level while recording.

# **Adjusting the brightness level**

The video clip brightness indicator shows the current brightness level.

[ $\blacktriangleright$ ] to increase the brightness level [<] to decrease the brightness level

**Note:** You cannot change the brightness level while recording.

# **Playing video clips**

**56**

Recorded video clips are saved to My Files. To play the saved video clips, see "Playing video clips" on page 128.

# **Video settings**

In the preview screen, the following options are available by pressing [C ] (Options).

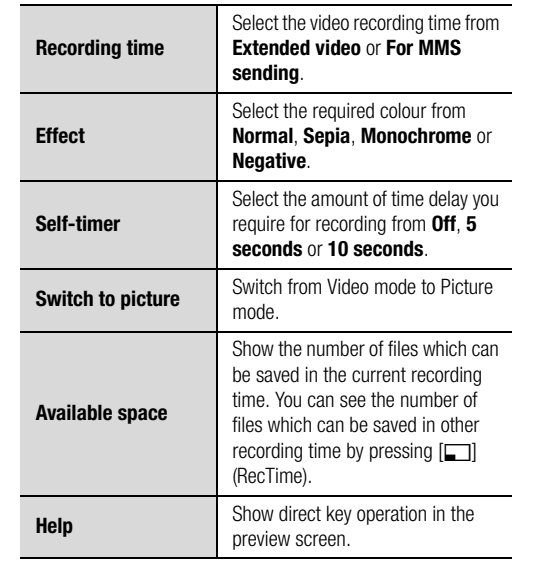

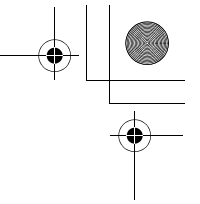

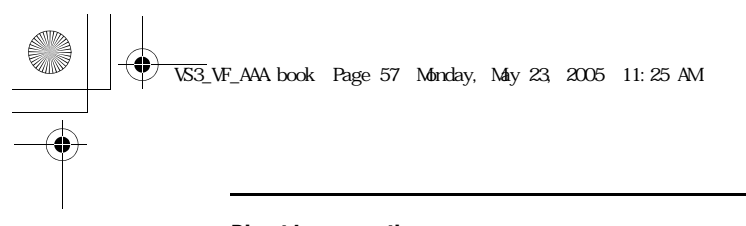

# **Direct key operation**

You can change the video settings by pressing one of the numeric keys which correspond to the functions as follows. Some functions are depicted by the icon. See "Icons on video preview screen" on page 54.

**[**A**]: Switch to picture [**S**]: Recording time [**G**]: Self-timer [**I**]: Effect [**L**]: Help**

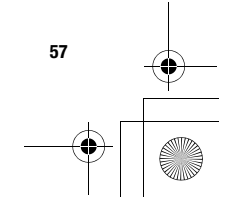

**Camera**

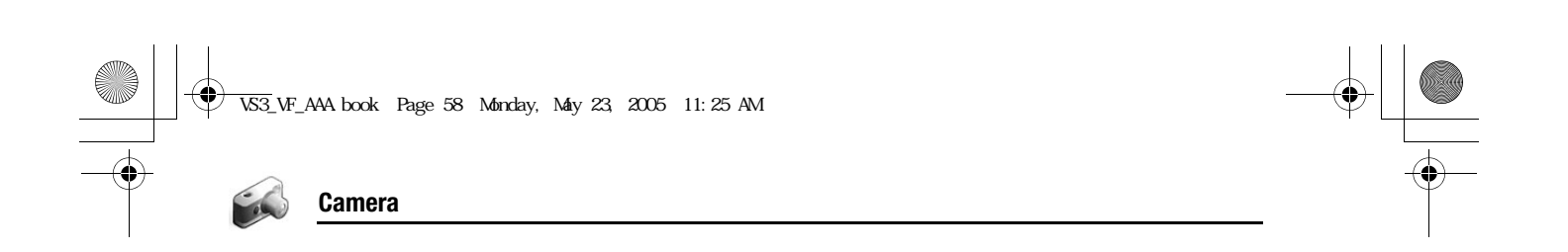

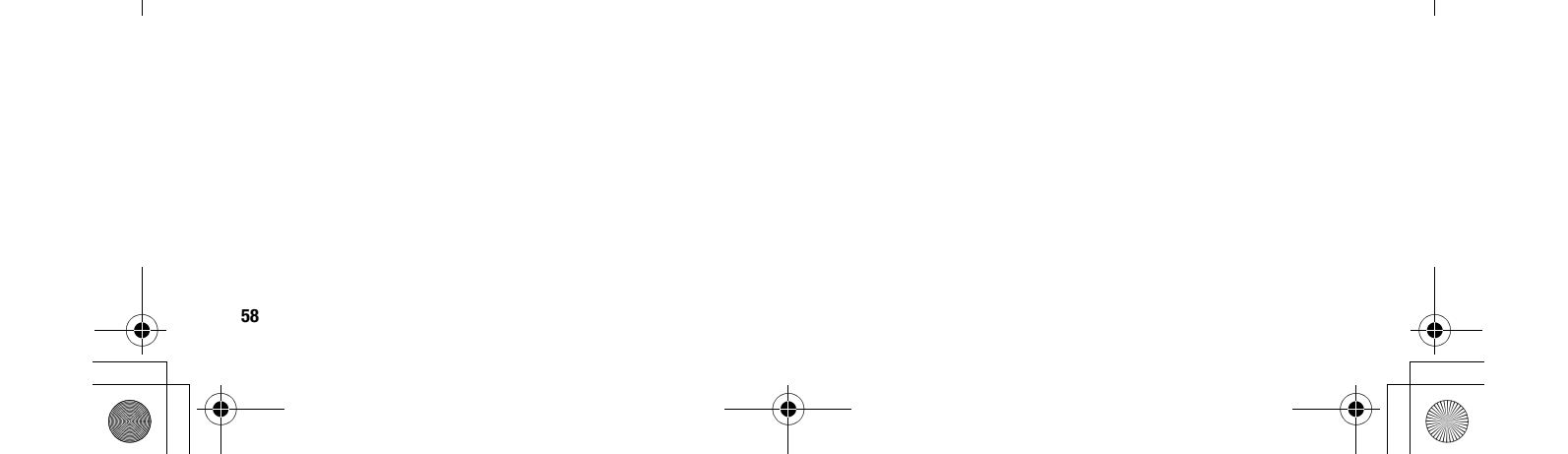

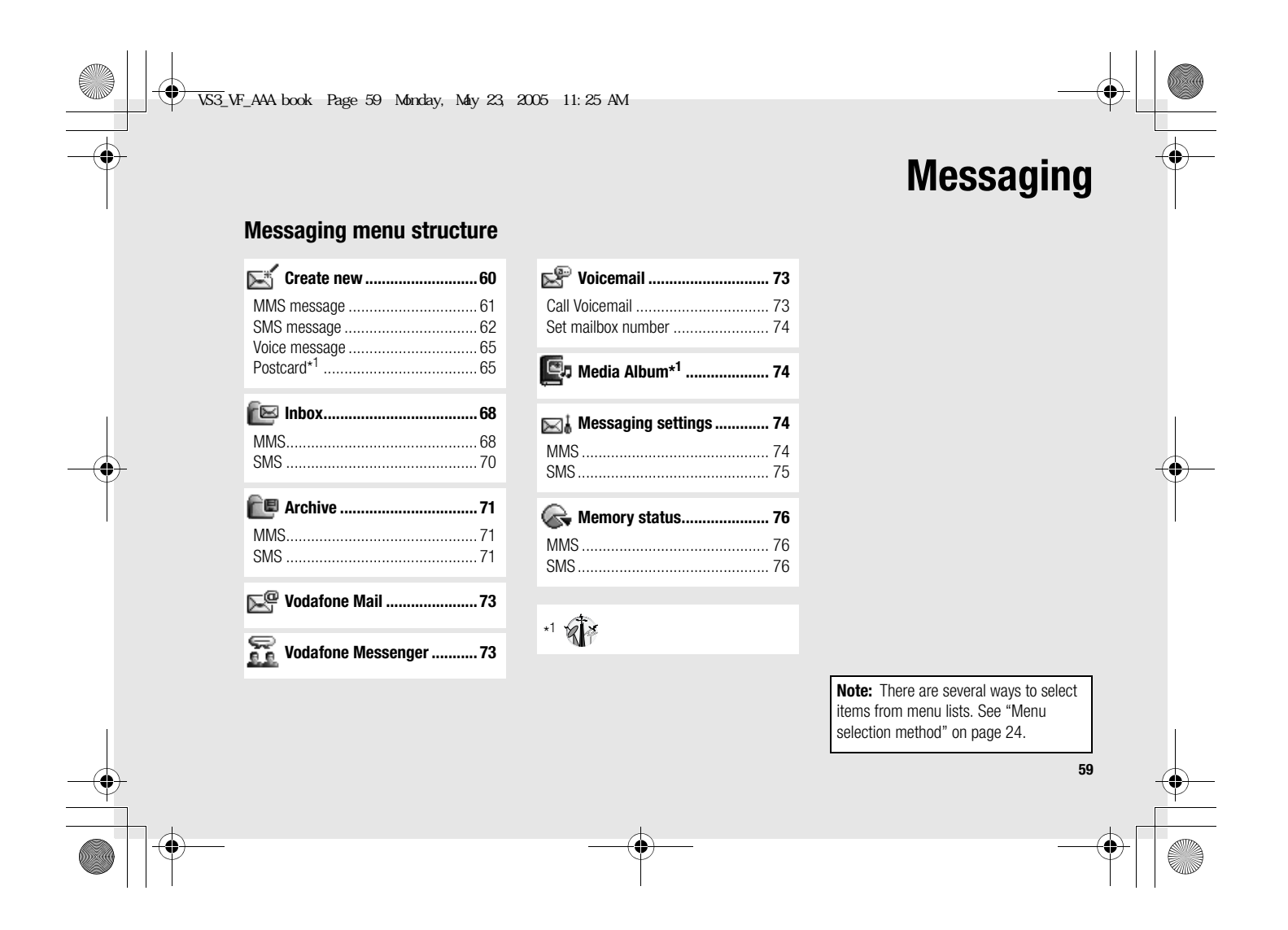

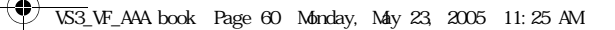

# **Messaging**

# **Creating a new message**

# **Messaging types**

**60**

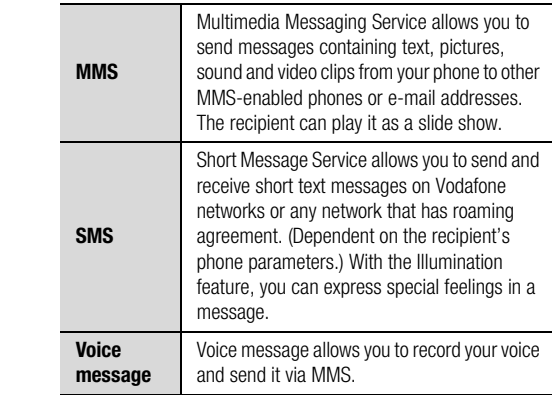

**Postcard\*<sup>1</sup>** MMS postcard is a service from Vodafone that lets you send an MMS message as an actual postcard. Simply take a picture using your built-in camera or select a preinstalled/ downloaded picture, add a message, and enter a name and address. Vodafone will have it printed on a postcard, and delivered by mail. This is only available in countries where the Vodafone MMS postcard service is active. For further information, contact Vodafone.

\*1

**Note:** Your phone may have already been set with an MMS profile when purchased. To change the settings of the profile, see **Advanced** setting on page 74.

The message centre number for SMS should be preprogrammed on the Vodafone SIM card. Changing this number (see **Message centre** setting on page 75) may cause failure of a text message.

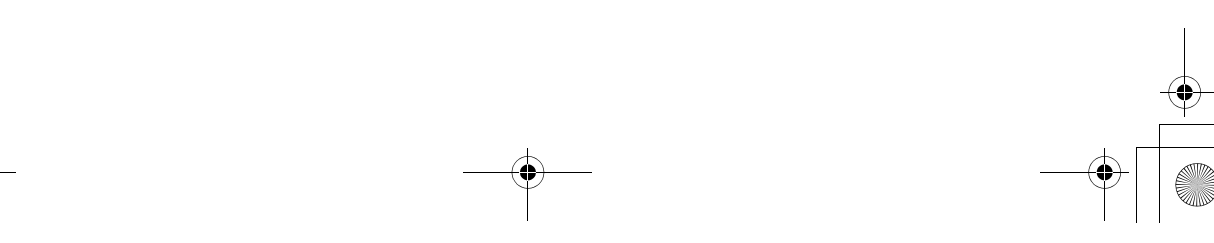

VS3\_VF\_AAA.book Page 61 Monday, May 23, 2005 11:25 AM

# **Creating an MMS message**

- d Main menu > **Messaging** > **Create new** > **MMS message**
- **1.** Select **Add picture**, **Add text**, **Add sound** or **Add video**
- **2.** If **Add text** is selected: Create text message  $\rightarrow$  [ $\circledcirc$ ] See "Text entry" on page 34 for entering text.

If **Add picture**/**Add sound**/**Add video** is selected: Select the required item stored to My Files  $\rightarrow$  [ $\Box$ ] (Select) You can also download new files, take new pictures, record new sound or video clips for the MMS message.

- **3.** To add more than one picture, text, sound or video clip,  $[\triangle \wedge \blacktriangledown]$  to scroll to **Slide**  $\rightarrow [\circledcirc] \rightarrow [\circledcirc] / [\square]$  (Yes)
- **4.** Repeat steps 1-3 if required

#### **To send the message:**

- **5.**  $\boxed{[}$  (Options) → Select **Send**
- **6.**  $\left[\triangle\right>$   $\blacktriangledown\right]$  to scroll to **Add subject**  $\rightarrow$  [**@**]
- **7.** Enter subject  $\rightarrow$  [ $\circledcirc$ ]
- **8.**  $\left[\bigstar\right]$  to scroll to **Add recipient**  $\rightarrow$  [**@**]
- **9.** Select **From contact list**, **Enter number** or **Enter address**

# **Messaging**

**10.** If **From contact list** is selected: Highlight the required contact  $\rightarrow$  [ $\Box$ ] (Select)  $\rightarrow$  If the card has several numbers stored,  $[\triangle \, \prime \blacktriangledown]$  to scroll to the required number  $\rightarrow$  [ $\odot$ ]  $\prime$  [ $\Box$ ] (Select)

If **Enter number**/**Enter address** is selected: Enter  $number/address \rightarrow [③]$ 

**11.**  $\left[\blacktriangle\right/\blacktriangledown\right]$  to scroll to  $\mathsf{Send} \to [\circledcirc\right]$ 

#### **Slide options**

When **Slide** is highlighted, the following options are available by pressing [T] (Options).

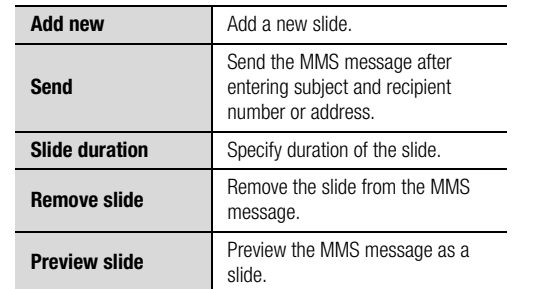

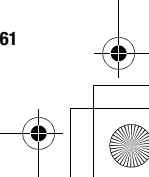

VS3\_VF\_AAA.book Page 62 Monday, May 23, 2005 11:25 AM

# **Messaging**

# **Creating an SMS message**

d Main menu > **Messaging** > **Create new** > **SMS message**

**1.** Create text message  $\rightarrow$  [ $\circledcirc$ ] See "Text entry" on page 34 for entering text.

**2.** To enter recipient's phone number directly: Enter number

To select recipient's phone number from Contacts:  $[①] \rightarrow$ Highlight the required contact  $\rightarrow$  [ $\Box$ ] (Select)  $\rightarrow$  If the card has several phone numbers stored,  $[$   $\blacktriangle$   $\blacktriangledown$  to scroll to the required number  $\rightarrow$  [ $\bigcirc$ ]  $\iota$  [ $\Box$ ] (Select)

**3.** [**i**g] to send the message

#### **Creating an Illumination message with emoticons**

With the Illumination feature, you can express special feelings in a message. The Indicator/Illumination Light responds to the pictographs in an Illumination message and light in combinations of colours and light patterns when you receive and view an Illumination message.

#### d Main menu > **Messaging** > **Create new** > **SMS message**

- **1.** Create text message
- **2.**  $\boxed{[}$  (Options) → Select **Templates**
- **3.** Select **Illumination templates**
- **4.** Select the required emoticon See "Emoticon list" on page 63.

#### **To preview the Illumination of the messages you create:**

[5] (Options) 7 Select **Preview illumination**

**Note:** Only recipients who have Illumination message capable phone can view the Illumination of the messages.

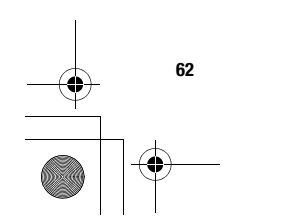

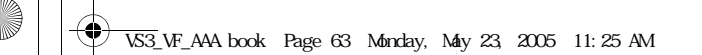

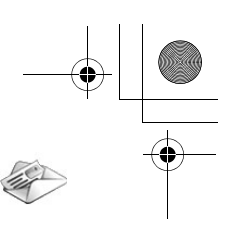

**Messaging**

## **Emoticon list**

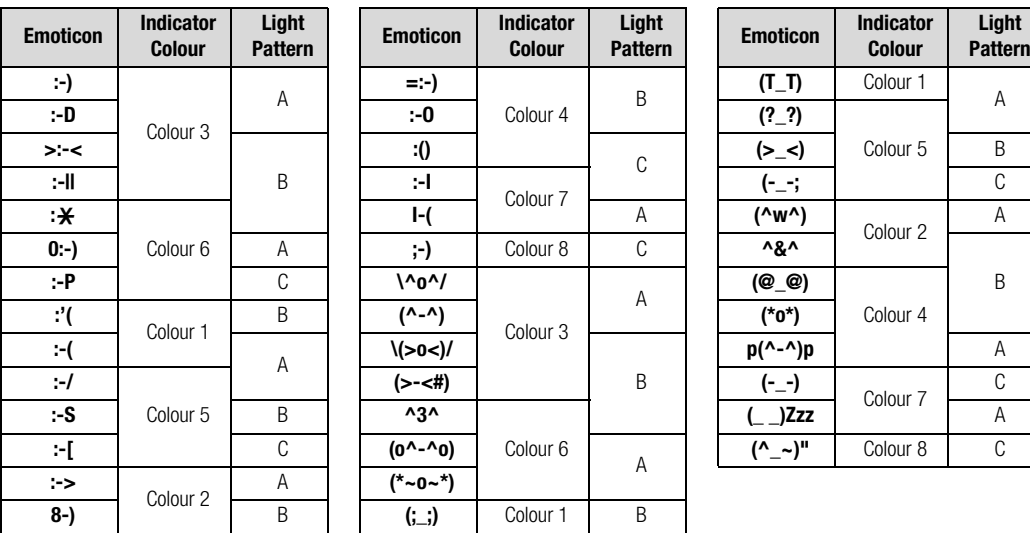

• Pattern A: [Firefly] flickers slowly for about 2 seconds.

• Pattern B: [Flash] flickers fast for about 1 second.

• Pattern C: [Beam] lights for about 1 second (2 seconds in Colour 8).

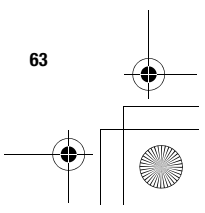

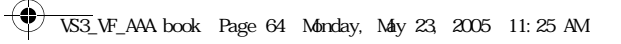

#### 45 **Messaging**

# **Options**

i.

When creating a text message, the following options are available by pressing  $[\Box]$  (Options).

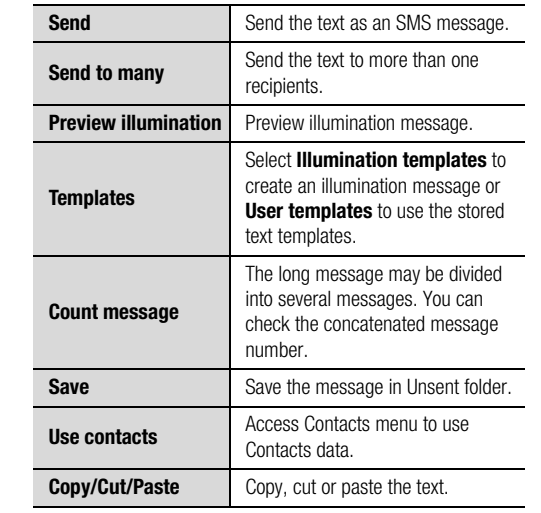

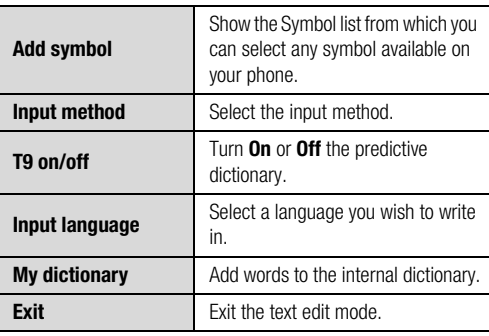

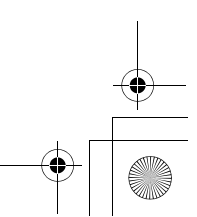

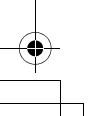

**64**
VS3\_VF\_AAA.book Page 65 Monday, May 23, 2005 11:25 AM

## **Creating a voice message**

 $\bigodot$  Main menu > **Messaging** > Create new > Voice **message**

Sound recorder is activated.

- **1.**  $\left[\bigodot\right]$   $\left[\bigodot\right]$  (Start) to start recording
- **2.**  $\left[\bigodot\right]$   $\left[\bigodot\right]$  (Stop) to stop recording

#### **To send the voice message:**

**3.**  $[\Box]$  (Options)  $\rightarrow$  Select **Send as MMS** 

If you select **Save**, the sound clip is saved to My Files.

**4.** Repeat steps 1-11 in "Creating an MMS message" on page 61

## **Creating a postcard**

**Creating a postcard by using the stored picture or by downloading a picture**

d Main menu > **Messaging** > **Create new** > **Postcard**

#### **To add a picture:**

- **1.** Select **Add picture**
- **2.** Select **Stored pictures** or **Download pictures**

**Messaging**

**3.** Select the required picture

#### **To add text:**

- **4.** Select **Add text**
- **5.** Create text message  $\rightarrow$  [ $\circledcirc$ ] See "Text entry" on page 34 for entering text.

#### **To send the postcard:**

- **6.**  $\boxed{[}$  (Options) → Select **Send**
- **7.**  $\left[\bigstar\right]$  to scroll to the required content  $\rightarrow$  [ $\circledcirc$ ]
- **8.** Enter information  $\rightarrow$  [ $\circledcirc$ ] **Send** appears on the bottom of the address list when at least **Name**, **No./street**, **City** and **Postal code** are entered.
- **9.**  $\left[\bigstar\right]$  to scroll to **Send**  $\rightarrow$  [**@**]

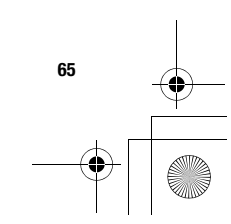

 $\bigcirc$ VS3\_VF\_AAA.book Page 66 Monday, May 23, 2005 11:25 AM

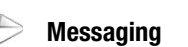

#### **Creating a postcard by taking a picture**

 $\bigodot$  Main menu > **Messaging** > Create new > Postcard

#### **To take a picture:**

- **1.** Select **Add picture**
- **2.** Select **Take new picture**
- **3.**  $\lbrack \bigcirc \rbrack$   $\lbrack \bigcirc \rbrack$  to capture the image
- **4.** [●] → Select **Send as postcard**

#### **To add text and send the postcard:**

- **5.** [□] (Back)
- **6.** Repeat steps 4-9 in "Creating a postcard by using the stored picture or by downloading a picture" on page 65

#### **Options**

While editing the recipient's information, the following options are available by pressing [50] (Options).

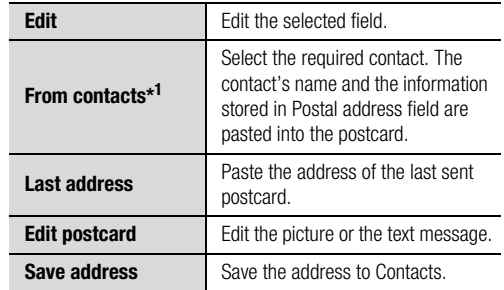

\*1 Available only when **Name** is highlighted.

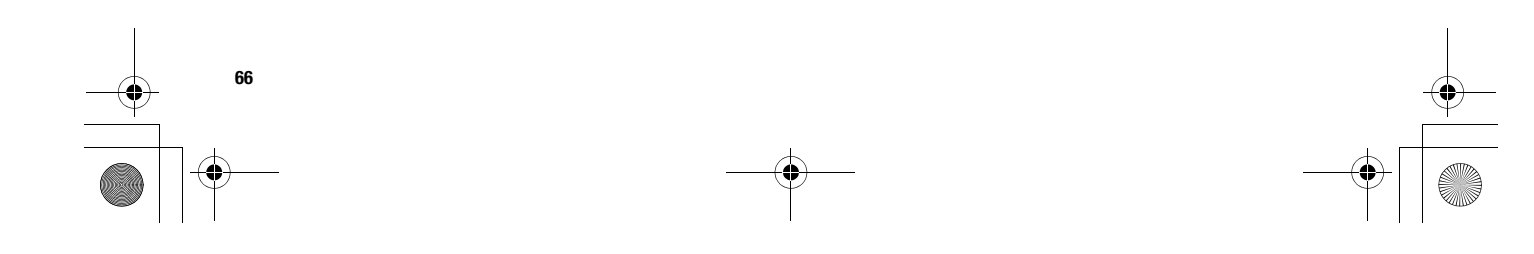

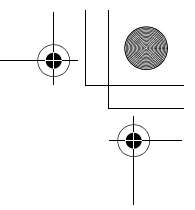

 $\overline{\text{VS3}}$  VF AAA book Page 67 Monday, May 23, 2005 11:25 AM

# **Receiving messages**

#### **Receiving MMS messages**

When you receive a new MMS message, the message icon  $(\mathbb{S}^{\mathbb{S}})$ is displayed along with a tone, illumination, and/or vibration. The received MMS messages are stored in Inbox.

#### **Reading MMS messages**

To read the received MMS messages, see "Inbox" on page 68.

**Note:** If you do not want to receive MMS messages automatically, select **Never** in **Auto download** setting (see page 75). In this case, you will receive a message notification first, and then you will need to receive messages manually.

### **Receiving SMS messages**

When you receive a new SMS message, the message icon  $(\blacktriangleright)$ is displayed along with a tone, illumination, and/or vibration. The SMS notification also appears on the standby screen.

**Messaging**

#### **Reading SMS messages**

When an SMS notification is displayed on the standby screen:

**1.**  $\left[\bigodot\right]$  /  $\left[\bigodot\right]$  (View)

If there is more than one notification,  $[\triangle]$   $\blacktriangledown]$  to scroll to **New SMS** before step 1.

If there is one SMS message, the message is automatically displayed.

- **2.** If there is more than one SMS message,  $[\triangle \sqrt{\blacktriangledown}]$  to scroll to the required message header in SMS Inbox  $\rightarrow$  [ $\bullet$ ]
- **3.** When the message is displayed, [O] to show the message details (sender's number, date, message centre's number) if required

**67**

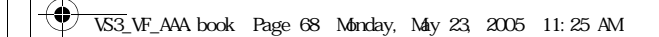

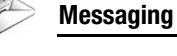

## **Inbox**

Inbox stores received MMS and SMS messages.

## d Main menu > **Messaging** > **Inbox**

Numbers in brackets show the number of unread messages and the total number of messages in each inbox.

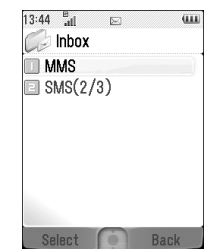

 $q_{\rm HI}$ 

## **MMS Inbox**

#### **MMS message icons**

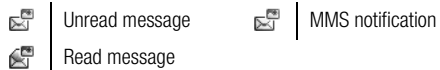

## **Reading MMS messages**

d Main menu > **Messaging** > **Inbox** > **MMS**

**1.**  $\left[\blacktriangle\right$  **/**  $\blacktriangledown\right]$  to scroll to the required message header  $\rightarrow$  [ $\odot\right]$ 

#### **Options in the message list**

When viewing the list of messages, the following options are available by pressing  $[\Box]$  (Options).

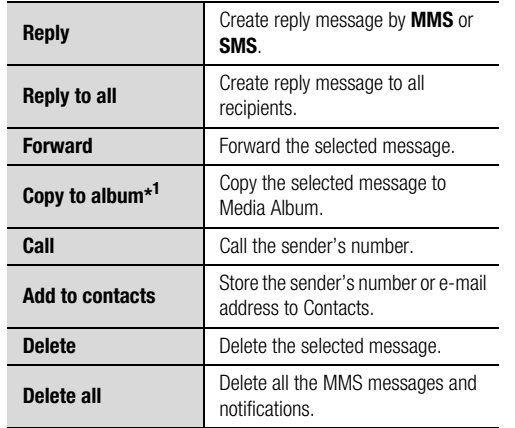

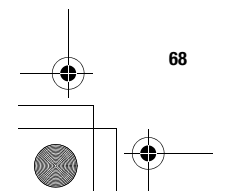

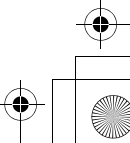

 $\bigcirc$ VS3\_VF\_AAA.book Page 69 Monday, May 23, 2005 11:25 AM

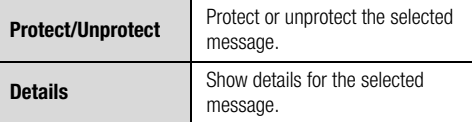

\*1

#### **Options while viewing messages**

When viewing the message, the following options are available by pressing [5] (Options).

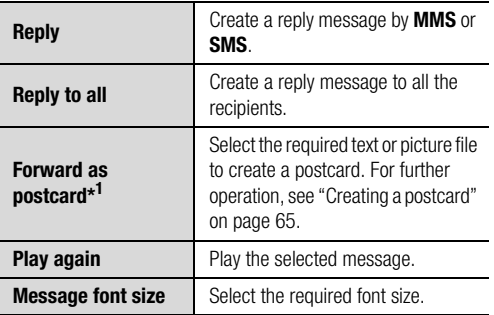

#### **Save picture** Save the attached picture to My Files. **Save sound**Save the attached sound clip to My Files. **Save video** Save the attached video clip to My Files.**Use detail** Use the phone number, e-mail or web address in the selected message to call, create message, add to Contacts, etc. **Attached files**Show the attached files.

**Messaging**

\*1

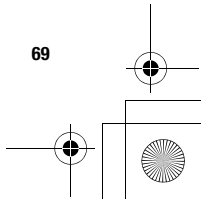

VS3\_VF\_AAA.book Page 70 Monday, May 23, 2005 11:25 AM❤

## **Messaging**

#### **Options for notification**

When the notification is highlighted, the following options are available by pressing [50] (Options).

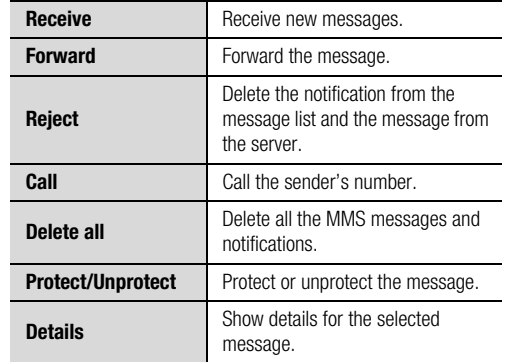

## **SMS Inbox**

#### **SMS message icons**

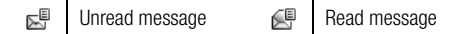

#### **Reading SMS messages**

#### d Main menu > **Messaging** > **Inbox** > **SMS**

**1.**  $\left[\blacktriangle\right$  **/**  $\blacktriangledown\right]$  to scroll to the required message header  $\rightarrow$  [ $\odot\right]$ 

**2.** [**i**] to show the message details (sender's number, date, message centre's number) if required

#### **Options**

When viewing the list of messages or the selected message, the following options are available by pressing  $[\Box]$  (Options).

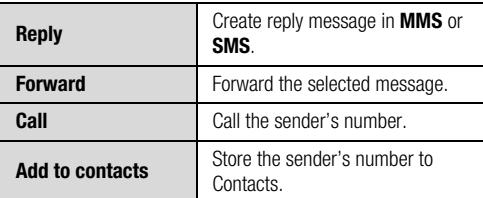

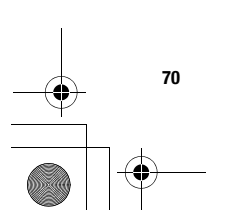

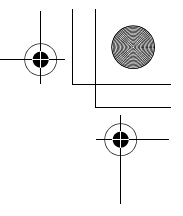

VS3\_VF\_AAA.book Page 71 Monday, May 23, 2005 11:25 AM♦

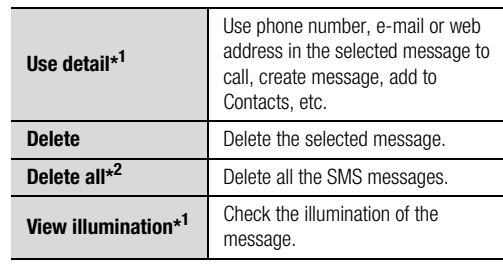

\*<sup>1</sup> Available only when viewing the selected message.  $*$ <sup>2</sup> Available only when viewing the list of messages.

# **Archive**

Archive stores MMS and SMS messages that are sent or waiting to be sent.

**Messaging**

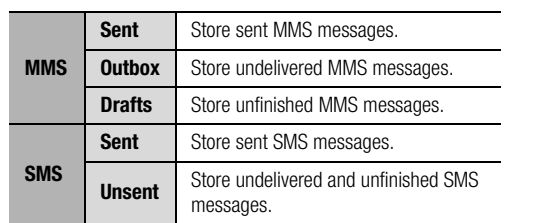

## **Viewing messages**

d Main menu > **Messaging** > **Archive** > **MMS** or **SMS**

- **1.** Select the required folder
- **2.**  $\left[\bigstar\right]$  to scroll to the required message  $\rightarrow$  [ $\circledcirc$ ]

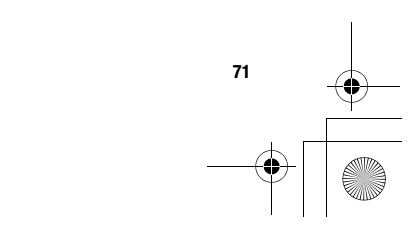

VS3\_VF\_AAA.book Page 72 Monday, May 23, 2005 11:25 AM

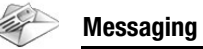

#### **Options for MMS**

In Sent, Outbox and Drafts folders, the following options are available by pressing  $[\Box]$  (Options).

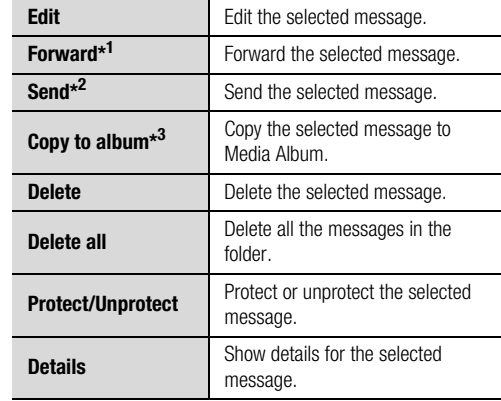

### **Options for SMS**

In Sent and Unsent folders, the following options are available by pressing [ $\Box$ ] (Options).

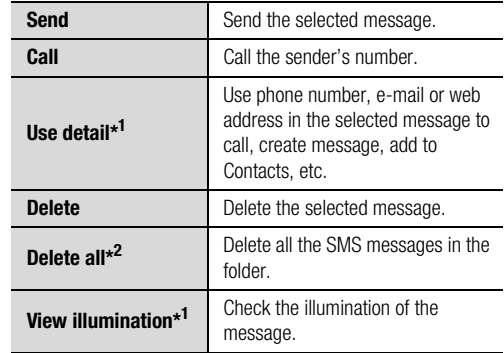

\*<sup>1</sup> Available only when viewing the selected message.<br>\*<sup>2</sup> Available only when viewing the list of messages.

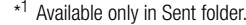

\*<sup>2</sup> Available only in Outbox and Drafts folder.

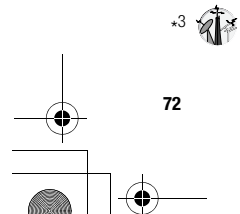

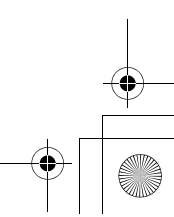

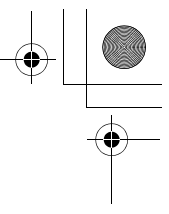